# USER'S MANUAL

## SA-5082

Intel® Atom™ N455/D525 Mini-ITX MB with VGA/LVDS/Audio/2LAN

**SA-5082 M3**

## $SA$ -5082 Intel<sup>®</sup> Atom™ *D525/N455 Mini-ITX Motherboard With VGA/ LVDS/ Audio/ 2LAN*

#### **COPYRIGHT NOTICE**

This user's manual is meant to assist users in installing and setting up the system. The information contained in this document is subject to change without any notice.

This manual is copyrighted May 2012 (Revision: Apr. 2013). You may not reproduce or transmit in any form or by any means, electronic, or mechanical, including photocopying and recording.

#### **ACKNOWLEDGEMENTS**

All trademarks and registered trademarks mentioned herein are the property of their respective owners.

#### **CE NOTICE**

This is a class A product. In a domestic environment this product may cause radio interference in which case the user may be required to take adequate measures.

#### **FCC NOTICE**

This equipment has been tested and found to comply with the limits for a Class A digital device, pursuant to part 15 of the FCC Rules. These limits are designed to provide reasonable protection against harmful interference when the equipment is operated in a commercial environment. This equipment generates, uses, and can radiate radio frequency energy and, if not installed and used in accordance with the instruction manual, may cause harmful interference to radio communications. Operation of this equipment in a residential area is likely to cause harmful interference in which case the user will be required to correct the interference at his own expense.

You are cautioned that any change or modifications to the equipment not expressly approve by the party responsible for compliance could void your authority to operate such equipment.

#### **CAUTION!**

Danger of explosion if battery is incorrectly replaced.

Replace only with the same or equivalent type recommended by the manufacturer. Dispose of used batteries according to the manufacturer's instructions.

Installation only by a trained electrician or only by an electrically trained person who knows all English Installation and Device Specifications which are to be applied.

## **TABLE OF CONTENTS**

## **CHAPTER 1 INTRODUCTION**

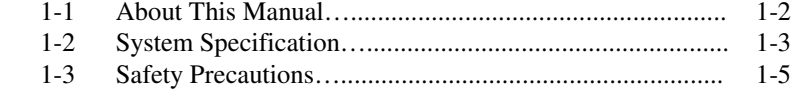

### **CHAPTER 2 SYSTEM CONFIGURATION**

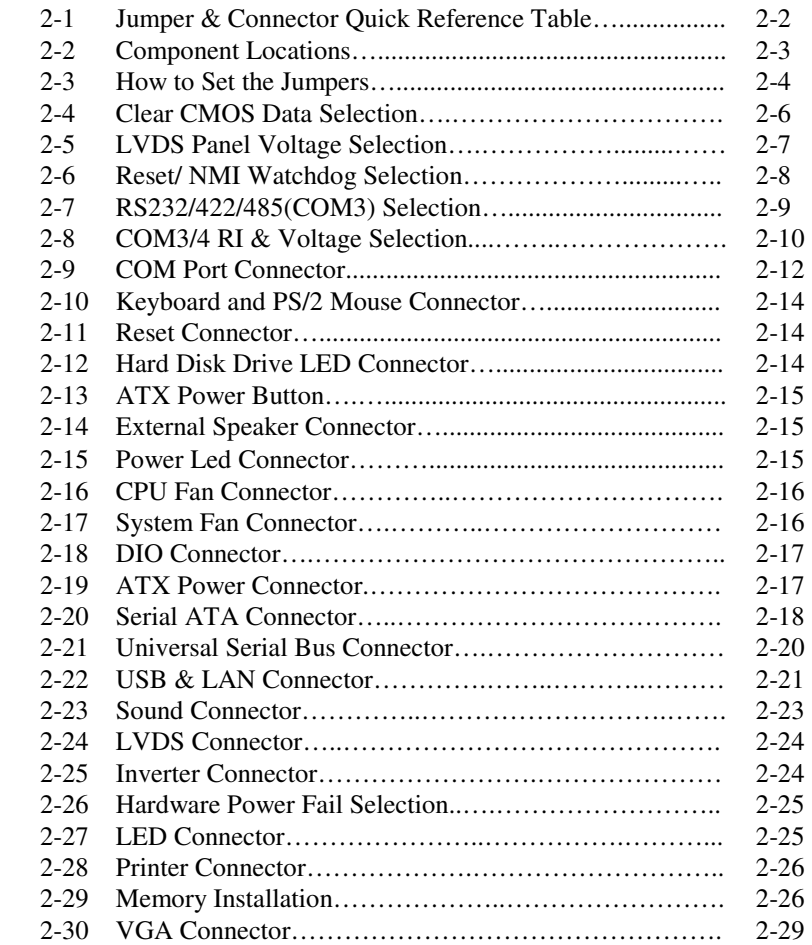

#### **CHAPTER 3 SOFTWARE UTILITIES**

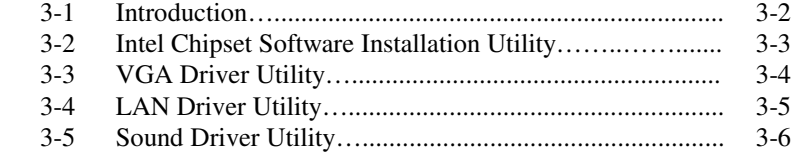

#### **CHAPTER 4 AMI BIOS SETUP**

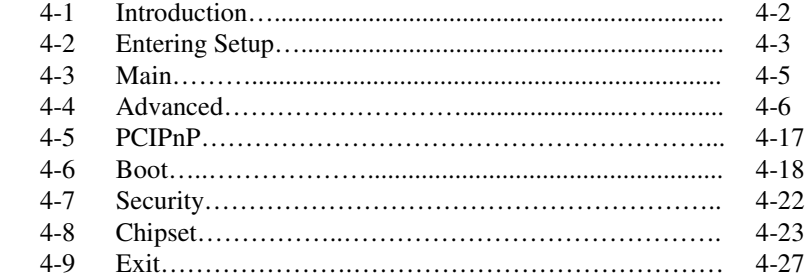

#### **APPENDIX A EXPANSION BUS & SYSTEM ASSEMBLY**

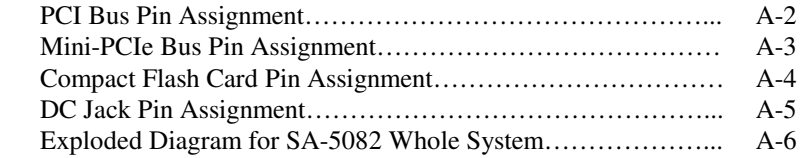

## **APPENDIX B TECHNICAL SUMMARY**

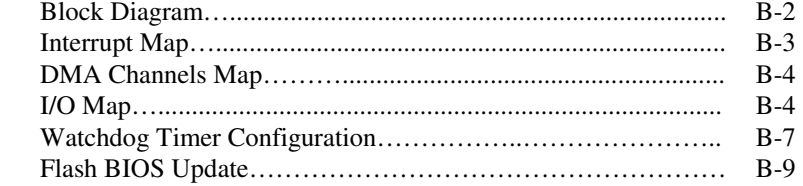

## *CHAPTER 1*

## *INTRODUCTION*

This chapter gives you the information for SA-5082. It also outlines the System specification.

Section includes:

- About This Manual
- System Specifications
- Safety precautions

**Experienced users can skip to chapter 2 on page 2-1 for Quick Start.** 

## **1-1. ABOUT THIS MANUAL**

Thank you for purchasing our SA-5082 Intel® Atom™ D525/N455 Mini-ITX Motherboard with VGA/LVDS/Audio/2LAN, which is fully PC/AT compatible. SA-5082 provides faster processing speed, greater expandability and can handle more tasks than before. This manual is designed to assist you how to install and set up the system. It contains four chapters. You can apply this manual for configuration according to the following chapters :

#### *Chapter 1 Introduction*

This chapter introduces you to the background of this manual, and the specifications for this system. The final page of this chapter will indicate how to avoid damaging this board.

#### *Chapter 2 Hardware Configuration*

This chapter outlines the component locations and their functions. In the end of this chapter, you will learn how to set jumper and how to configure this card to meet your own needs.

#### *Chapter 3 Software Utilities*

This chapter contains helpful information for proper installations of the VGA utility, LAN utility, and Sound utility.

#### *Chapter 4 AMI BIOS Setup*

This chapter indicates you how to set up the BIOS configurations.

#### *Appendix A Expansion Bus*

This appendix introduces you the expansion bus for 1 x PCI Bus, 1 x Mini-PCIe Bus and 1 x CF slot.

#### *Appendix B Technical Summary*

This section gives you the information about the Technical maps. It also describes the Watchdog-timer configuration, and Flash BIOS Update.

## **1-2. SYSTEM SPECIFICATION**

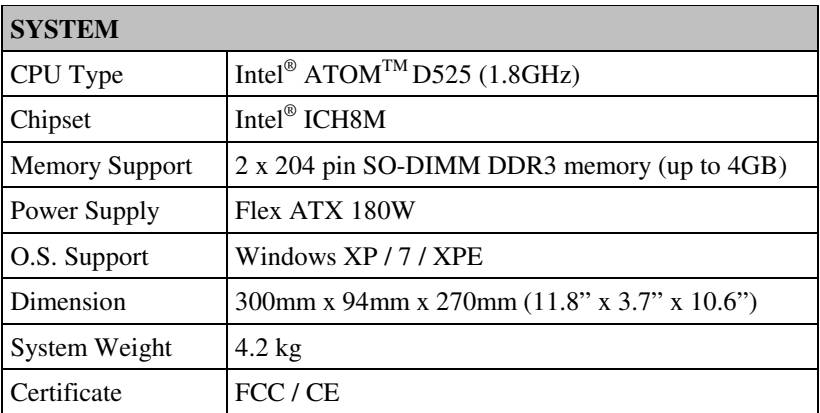

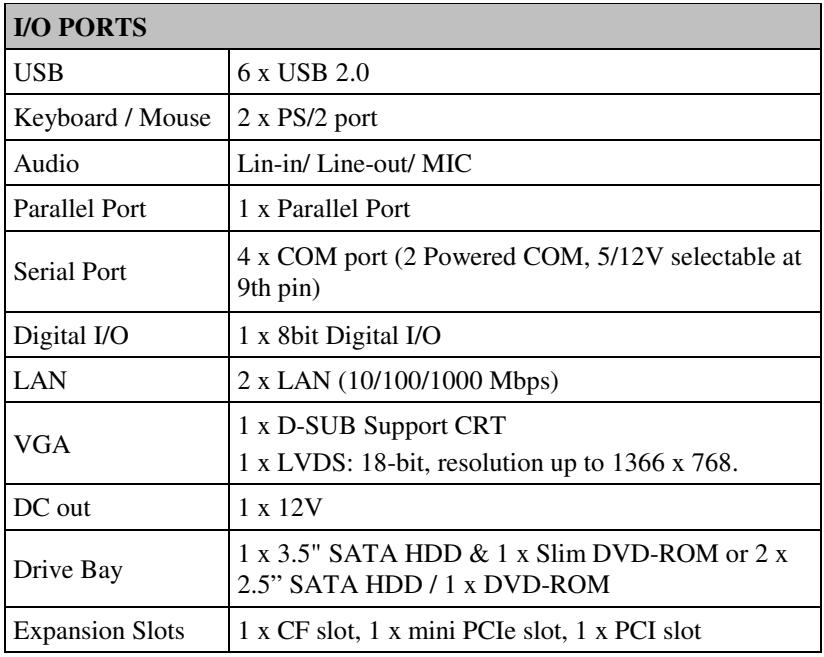

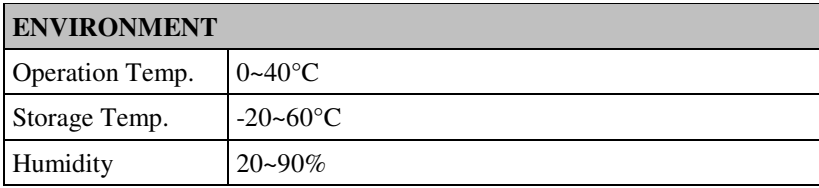

#### **1-3. SAFETY PRECAUTIONS**

Follow the messages below to avoid your systems from damage:

- 1. Keep your system away from static electricity on all occasions.
- 2. Prevent electric shock. Don't touch any components of this card when the card is power-on. Always disconnect power when the system is not in use.
- 3. Disconnect power when you change any hardware devices. For instance, when you connect a jumper or install any cards, a surge of power may damage the electronic components or the whole system.

## *HARDWARE CONFIGURATION*

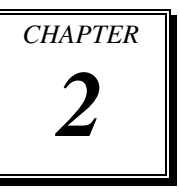

## *\*\* QUICK START \*\**

Helpful information that describes the jumper and connector settings, and component locations.

Sections included:

- Jumper & Connector Quick Reference Table
- $\bullet$  Component Locations
- Configuration and Jumper settings
- Connector's Pin Assignments

## **2-1. JUMPER & CONNECTOR QUICK REFERENCE TABLE**

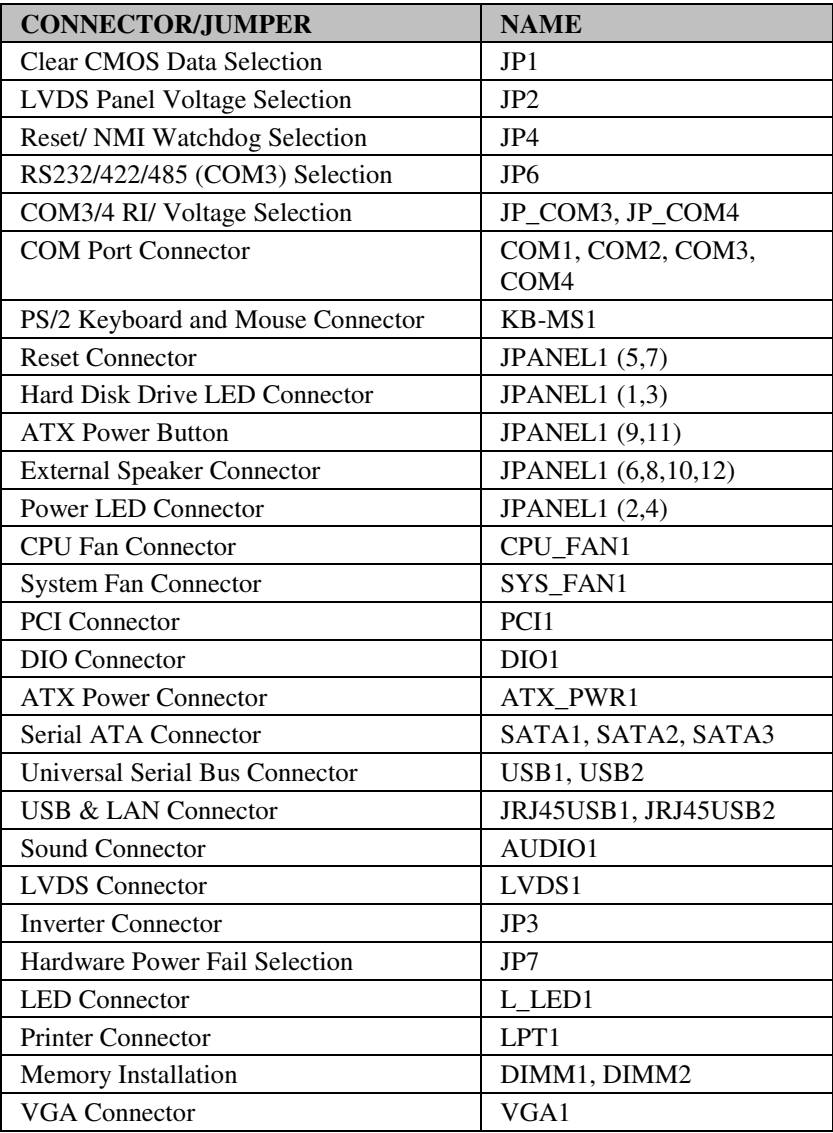

## **2-2. COMPONENT LOCATIONS**

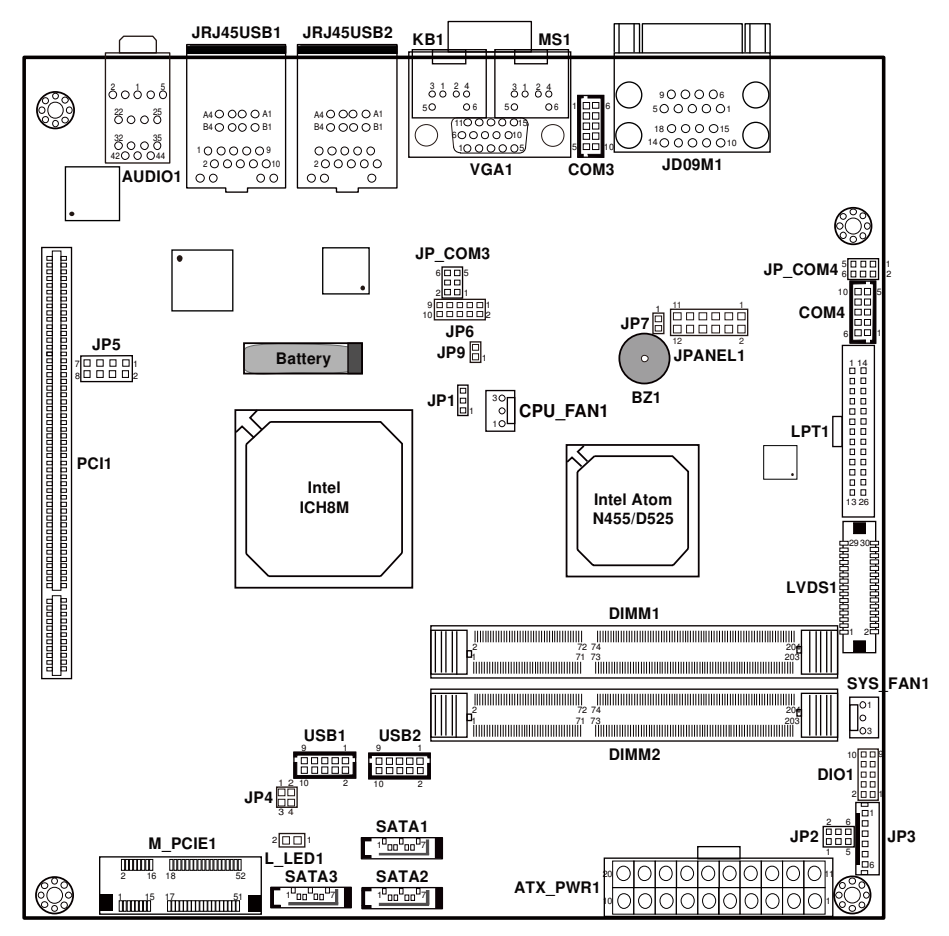

**SA-5082 Connector, Jumper and Component locations** 

#### **2-3. HOW TO SET THE JUMPERS**

You can configure your board by setting jumpers. Jumper is consists of two or three metal pins with a plastic base mounted on the card, and by using a small plastic "cap", Also known as the jumper cap (with a metal contact inside), you are able to connect the pins. So you can set-up your hardware configuration by "open" or "close" pins.

The jumper can be combined into sets that called jumper blocks. When the jumpers are all in the block, you have to put them together to set up the hardware configuration. The figure below shows how this looks like.

#### **JUMPERS AND CAPS**

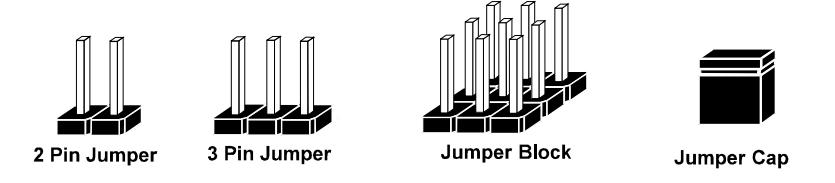

If a jumper has three pins (for examples, labelled PIN1, PIN2, and PIN3), You can connect PIN1 & PIN2 to create one setting by shorting. You can either connect PIN2 & PIN3 to create another setting. The same jumper diagrams are applied all through this manual. The figure below shows what the manual diagrams look and what they represent.

#### **JUMPER DIAGRAMS**

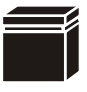

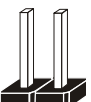

**2 pin Jumper looks like this**

**Jumper Cap looks like this**

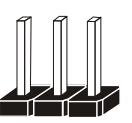

**3 pin Jumper looks like this**

**Jumper Block looks like this**

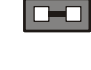

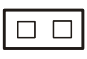

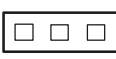

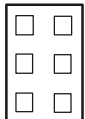

#### **JUMPER SETTINGS**

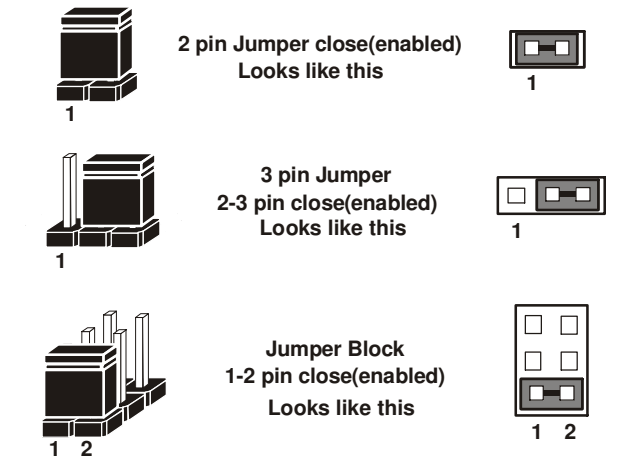

## **2-4. CLEAR CMOS DATA SELECTION**

**JP1 :** Clear CMOS Data Selection The selections are as follows:

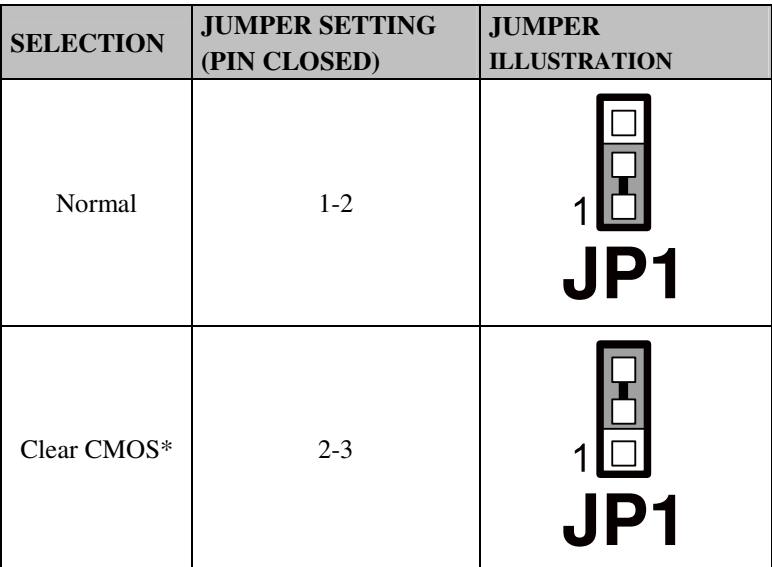

*Note:* Manufacturing Default – Normal

\*To clear CMOS data, user must power-off the computer and set the jumper to "Clear CMOS" as illustrated above. After five to six seconds, set the jumper back to "Normal" and power-on the computer.

## **2-5. LVDS PANEL VOLTAGE SELECTION**

**JP2**:LVDS Panel Voltage Selection The pin assignments are as follows:

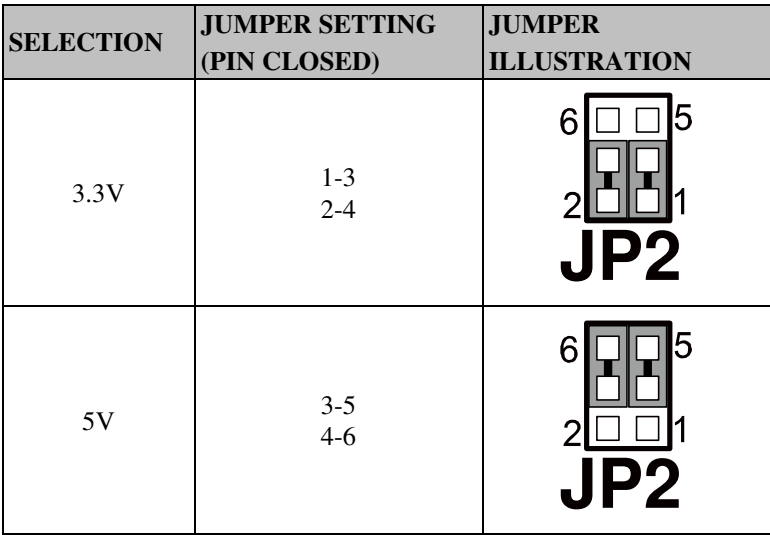

*Note:* Manufacturing Default – 3.3V

## **2-6. RESET/ NMI WATCHDOG SELECTION**

**JP4**: Reset/ NMI Watchdog Selections The pin assignments are as follows:

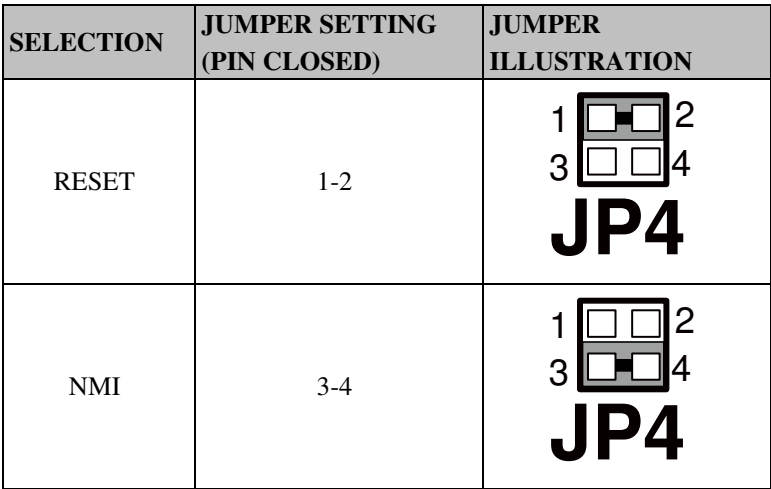

*Note:* Manufacturing Default – RESET

## **2-7. RS232/422/485 (COM3) SELECTION**

**JP6 :** RS-232/422/485 (COM3) Selection This connector is used to set the COM3 function. The jumper settings are as follows:

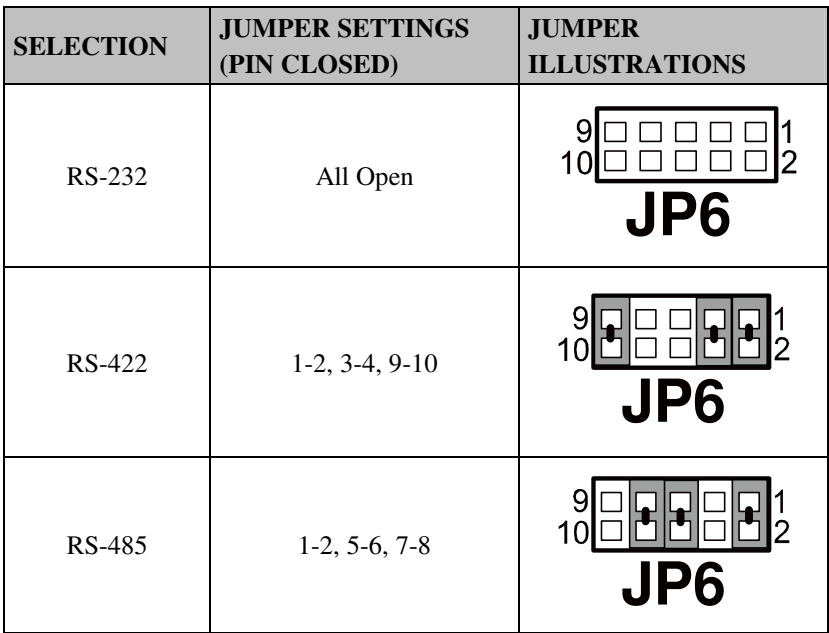

*Note:* Manufacturing default – RS-232

## **2-8. COM3/4 RI & VOLTAGE SELECTION**

**JP\_COM3** : COM3 RI & Voltage Selection The selections are as follows:

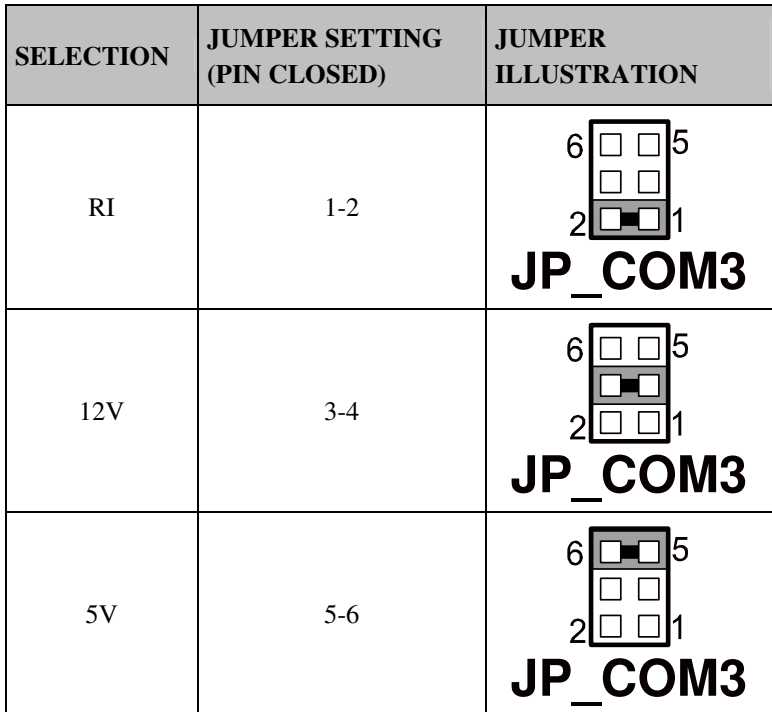

*Note:* Manufacturing Default – RI

#### **JP\_COM4** : COM4 RI & Voltage Selection The selections are as follows:

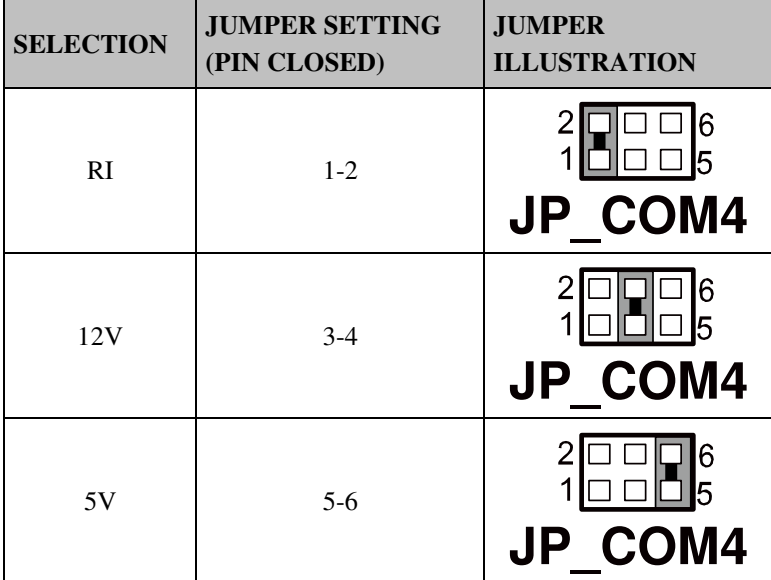

*Note:* Manufacturing Default – RI

#### **2-9. COM PORT CONNECTOR**

**COM1 :** COM1 Connector

COM1 is fixed as RS-232. The pin assignment is as follows:

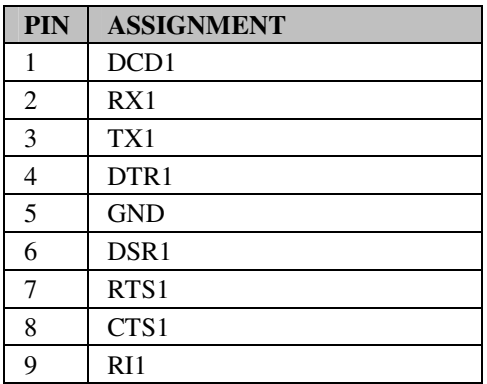

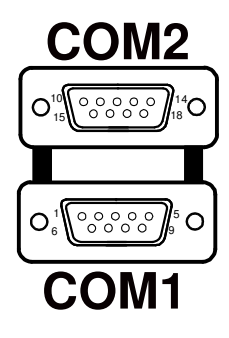

**COM2 :** COM2 Connector The COM2 is fixed as RS-232. The pin assignment is as follows:

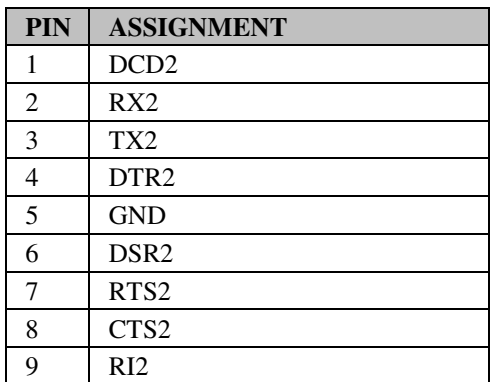

**COM3 :** COM3 Connector COM3 is selectable as RS-232/422/485. The pin assignment is as follows:

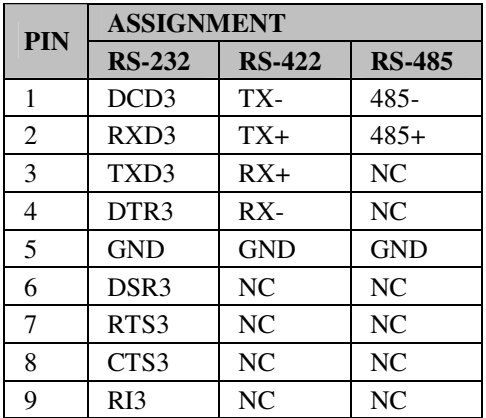

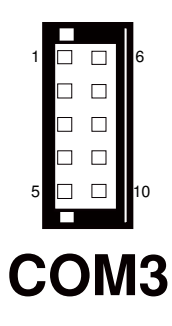

**COM4 :** COM4 Connector COM4 is fixed as RS-232. The pin assignment is as follows:

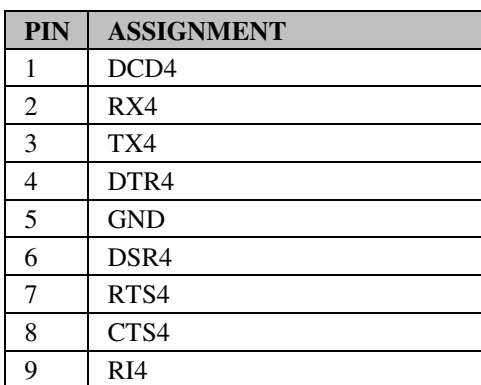

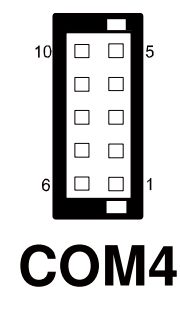

*Note:* COM4's pin 9 is selectable for RI, +5V or +12V. For more information, please refer to our "COM RI and Voltage Selection".

#### **2-10. PS/2 KEYBOARD AND MOUSE CONNECTOR**

**KB-MS1 :** PS/2 Keyboard and Mouse Connector The pin assignments are as follows:

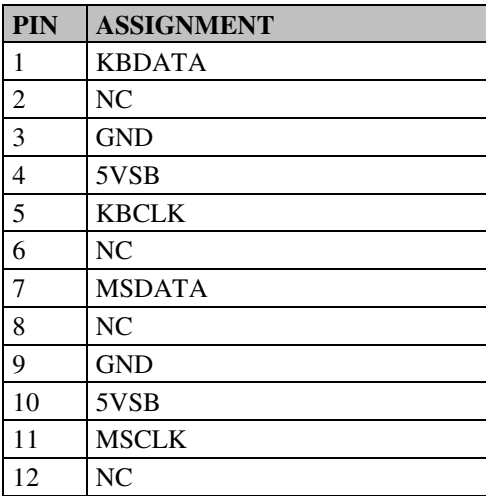

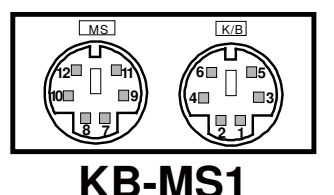

## **2-11. RESET CONNECTOR**

**JPANEL1 (5, 7): Reset Connector.** The pin assignment is as follows:

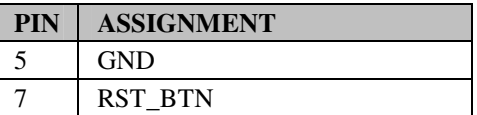

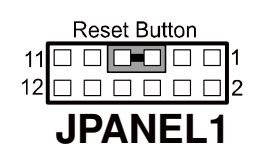

## **2-12. HARD DISK DRIVE LED CONNECTOR**

**JPANEL1 (1, 3) :** Hard Disk Drive LED Connector The pin assignment is as follows:

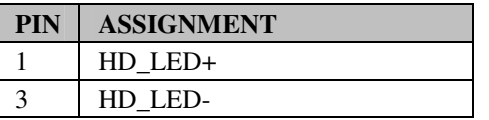

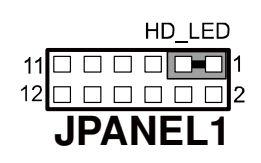

## **2-13. ATX POWER BUTTON**

## **JPANEL1 (9, 11) :** ATX Power Button

The pin assignment is as follows:

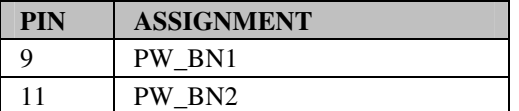

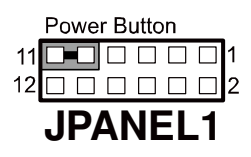

## **2-14. EXTERNAL SPEAKER CONNECTOR**

JPANEL1 (6, 8, 10, 12) : External Speaker Connector The pin assignment is as follows:

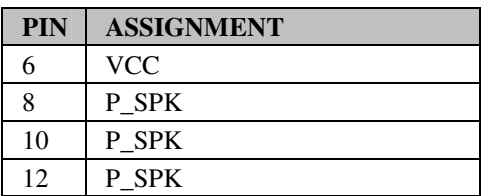

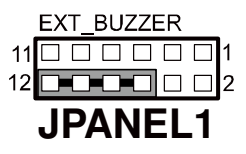

## **2-15. POWER LED CONNECTOR**

**JPANEL1 (2, 4) : Power LED Connector** The pin assignment is as follows:

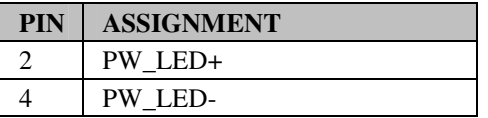

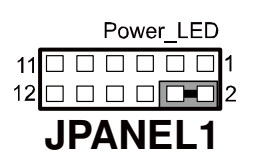

## **2-16. CPU FAN CONNECTOR**

**CPU\_FAN1 :** CPU Fan connector The pin assignment is as follows:

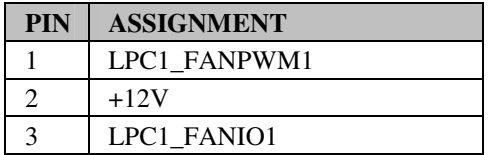

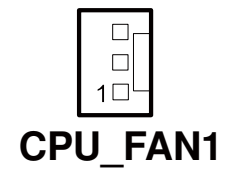

## **2-17. SYSTEM FAN CONNECTOR**

**SYS\_FAN1**: System Fan connector The pin assignment is as follows:

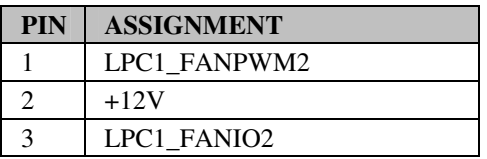

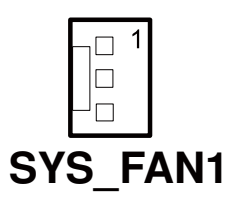

## **2-18. DIO CONNECTOR**

#### **DIO1:** Digital I/O Connector

The pin assignments are as follows:

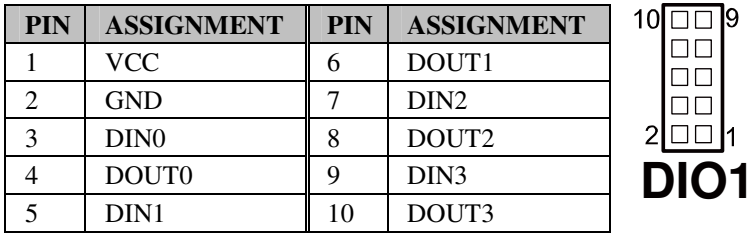

## **2-19. ATX POWER CONNECTOR**

**JPWR1**:ATX Connector

The pin assignments are as follows:

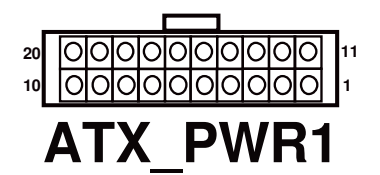

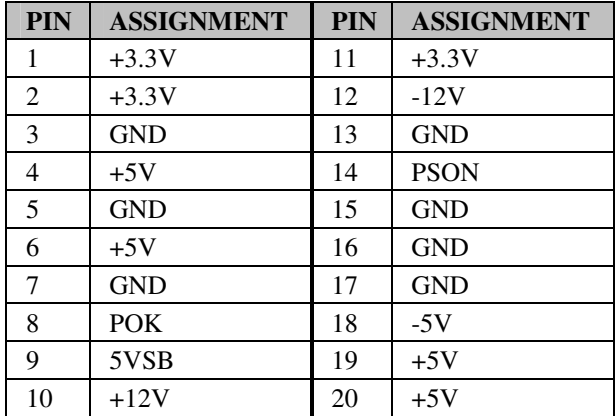

### **2-20. SERIAL ATA CONNECTOR**

**SATA1, SATA2:** The SA-5082 possesses two Serial ATA Connectors. The pin assignments are as follows:

#### **SATA1** SATA Connector

The pin assignments are as follows:

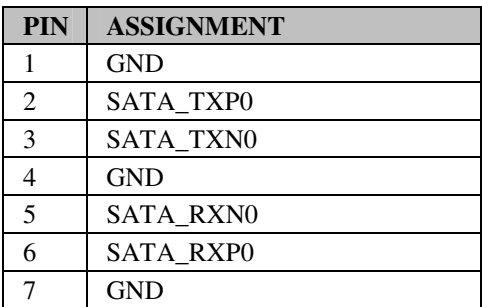

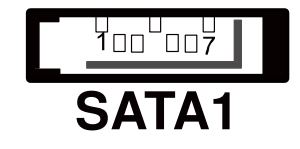

#### **SATA2** SATA Connector

The pin assignments are as follows:

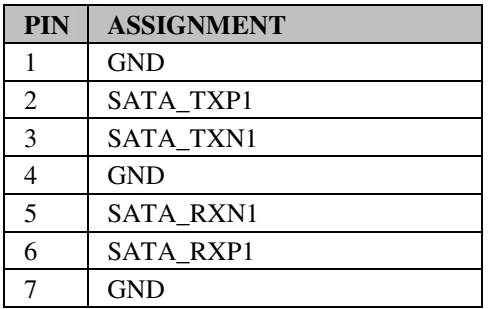

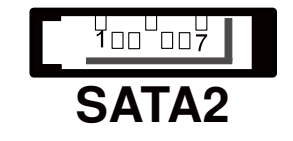

**SATA3**: SATA Connector The pin assignments are as follows:

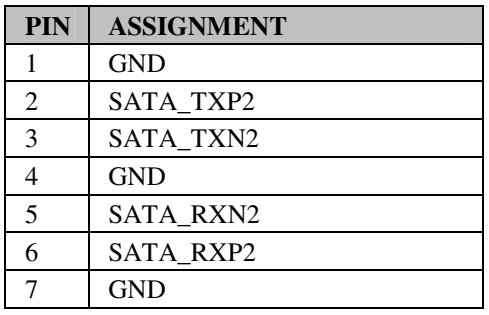

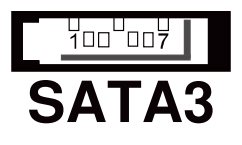

## **2-21. UNIVERSAL SERIAL BUS CONNECTOR**

**USB1**:Universal Serial Bus Connector

The pin assignments are as follows:

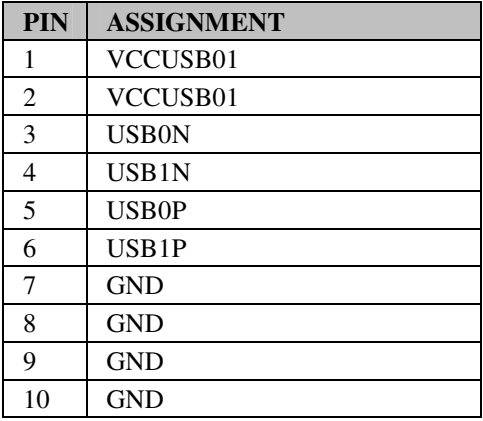

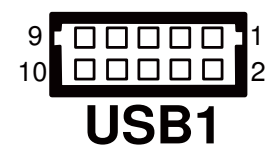

**USB2**: Universal Serial Bus Connector The pin assignments are as follows:

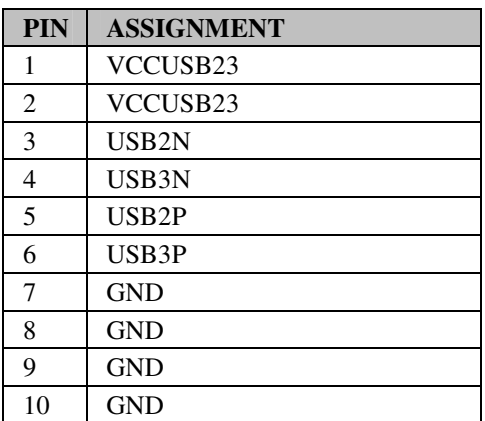

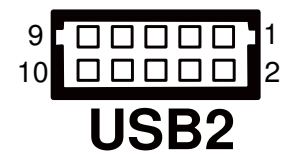

## **2-22. USB & LAN CONNECTOR**

#### **JRJ45USB1**:USB & LAN Connector

The pin assignments are as follows:

#### **LAN:**

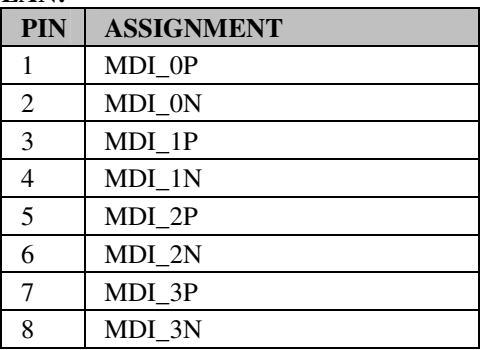

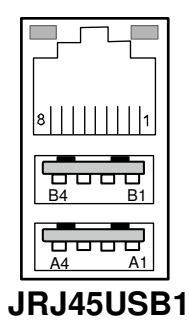

#### **LAN LED Indicator:**

Left side LED:

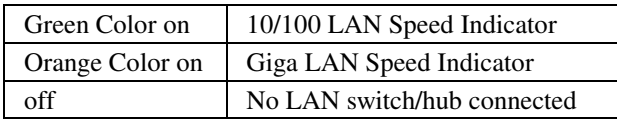

#### Right side LED:

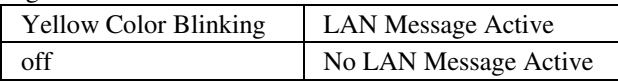

#### **USB Signal:**

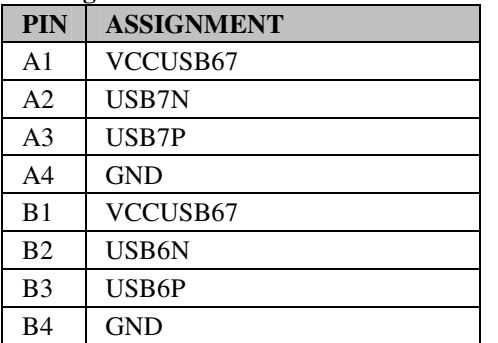

*SA-5082 USER*′*S MANUAL* **Page: 2-21**

## **JRJ45USB2**: USB & LAN Connector

The pin assignments are as follows:

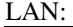

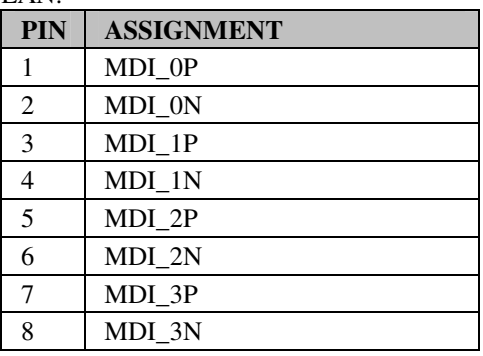

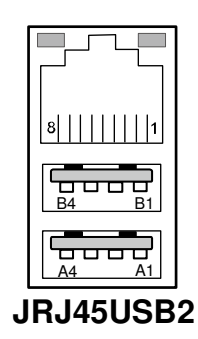

#### LAN LED Indicator:

Left side LED:

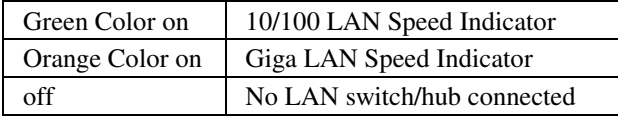

#### Right side LED:

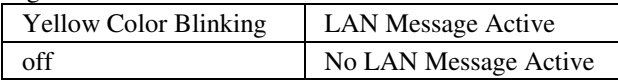

#### USB Signal:

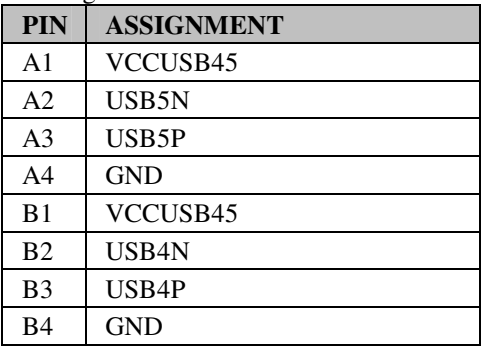

## **2-23. SOUND CONNECTOR**

#### **AUDIO1 :** Sound Connector

The pin assignments are as follows:

#### SPDIF (inside the Line-In hole)

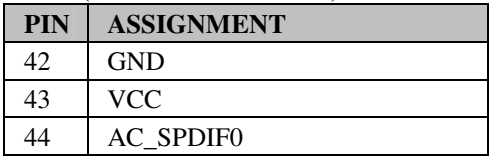

#### Line-In: light blue color

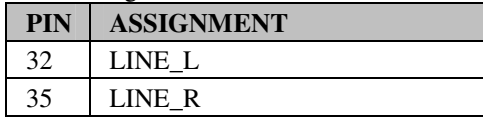

#### SPK-Out: light green color

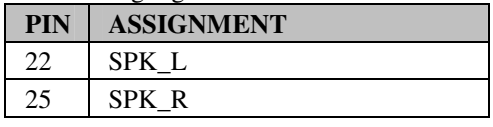

#### Mic-In: pink color

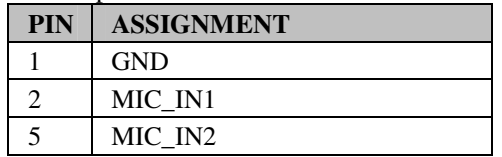

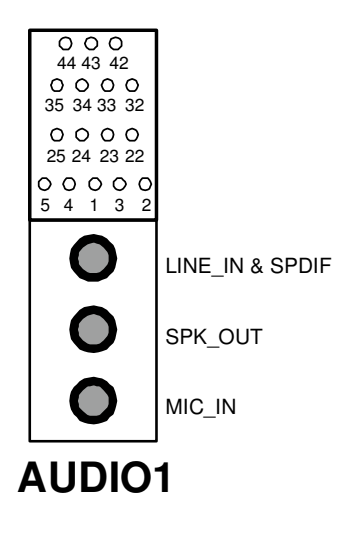

## **2-24. LVDS CONNECTOR**

#### **LVDS1**:LVDS CONNECTOR

The pin assignments are as follows:

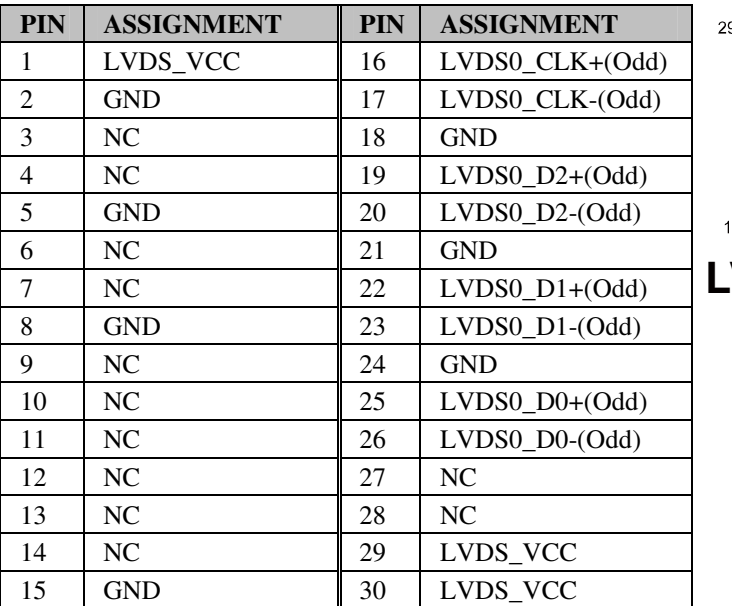

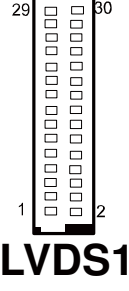

## **2-25. INVERTER CONNECTOR**

 **JP3**:Inverter Connector

The pin assignments are as follows:

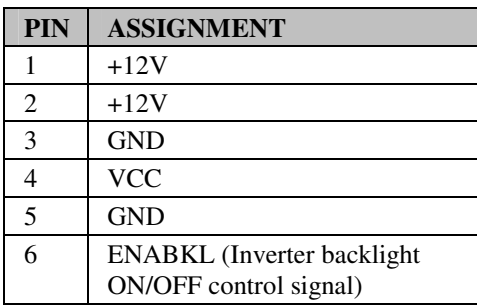

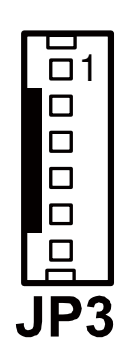

## **2-26. HARDWARE POWER FAIL SELECTION**

**JP7**: Hardware Power Fail Selection The pin assignments are as follows:

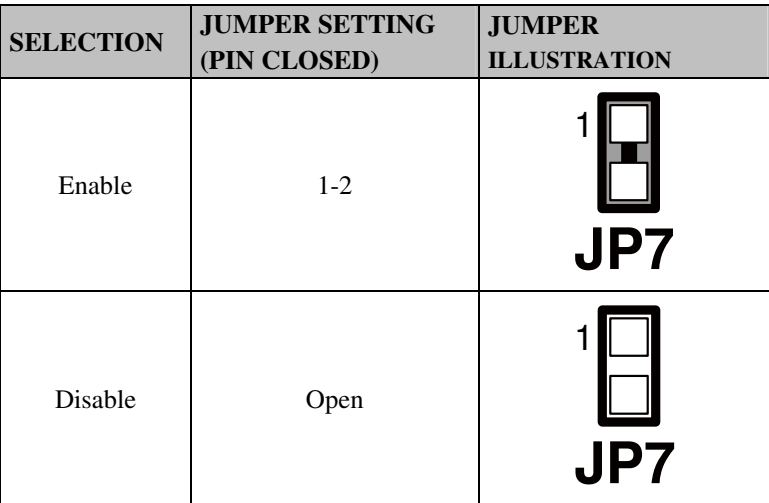

*Note:* Manufacturing Default – Disable

## **2-27. LED CONNECTOR**

 **L\_LED1**:LED Connector

The pin assignments are as follows:

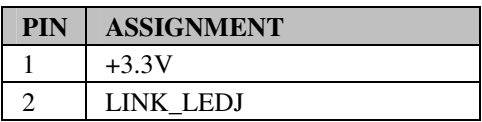

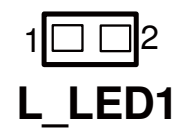

### **2-28. PRINTER CONNECTOR**

 **LPT1:** Printer Connector The pin assignments are as follows:

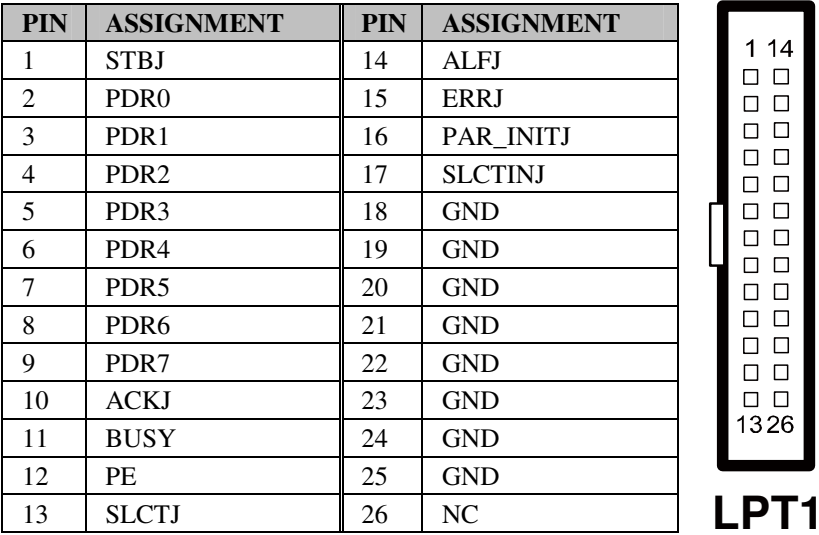

## **2-29. MEMORY INSTALLATION**

Intel<sup>®</sup> Atom<sup>™</sup> D525 processor can support up to 4GB;

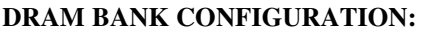

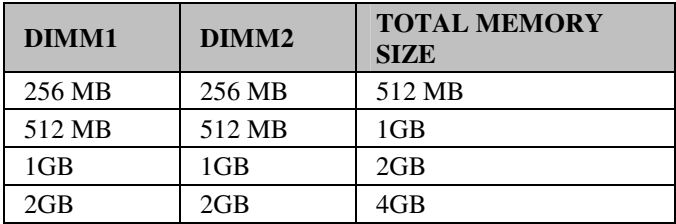

 $114$  $\Box$   $\Box$  $\square$   $\square$  $\square$  $\square$  $\Box$   $\Box$  $\square$  $\square$  $\square$   $\square$  $\square$   $\square$  $\Box$   $\Box$  $\square$   $\square$  $\Box$   $\Box$  $\square$   $\square$  $\Box$   $\Box$  $\Box$   $\Box$
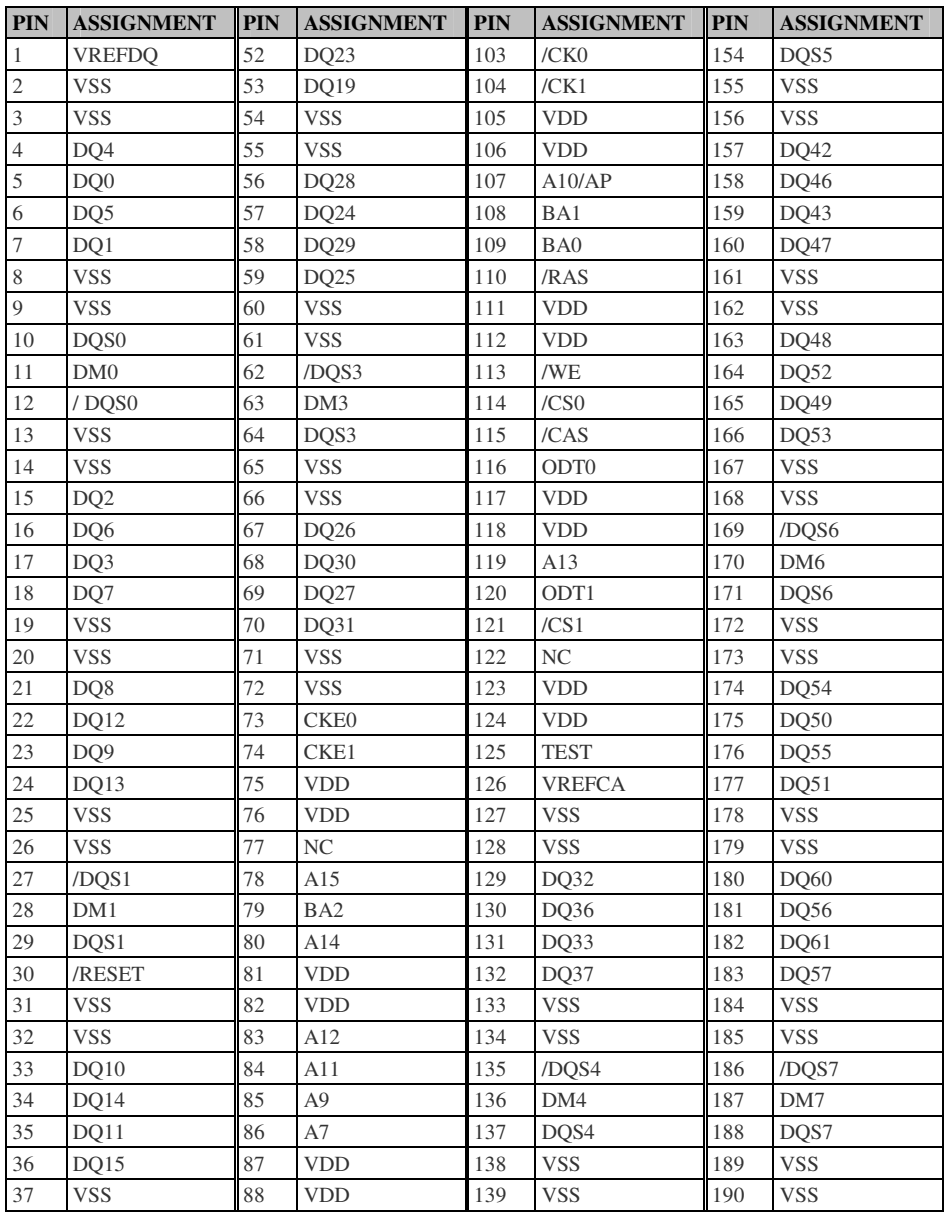

The pin assignments are as follows:

*SA-5082 USER*′*S MANUAL* **Page: 2-27**

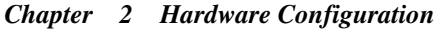

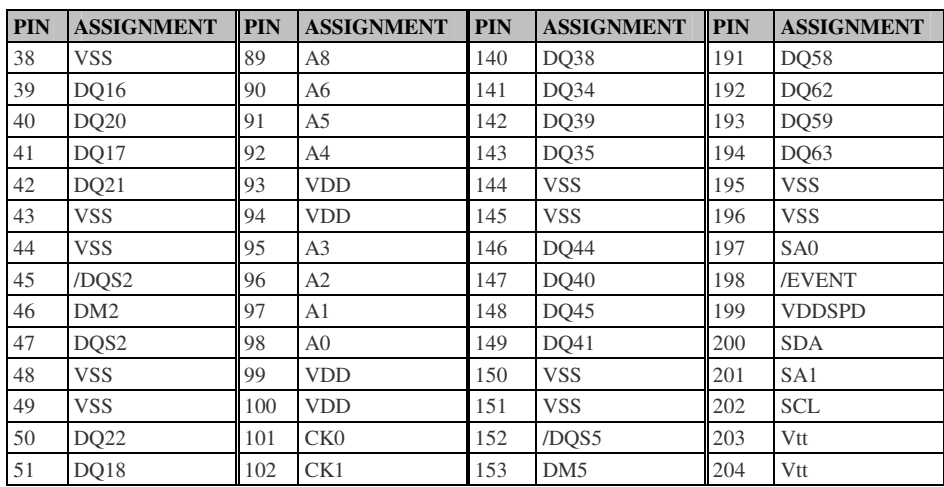

# **2-30. VGA CONNECTOR**

# **VGA1:** VGA Connector

The pin assignments are as follows:

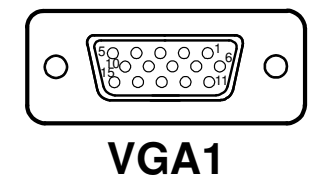

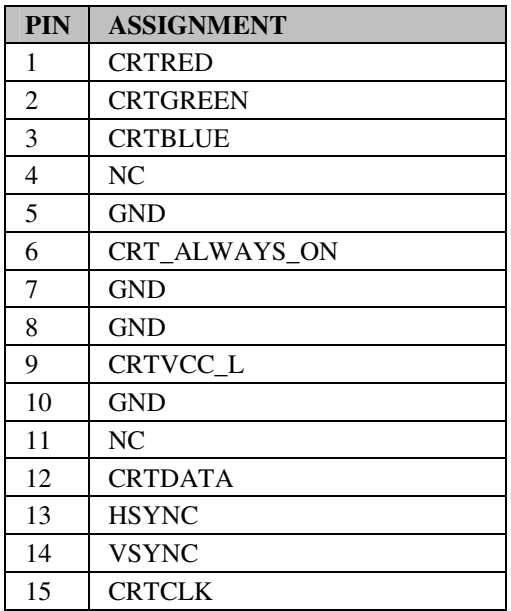

# *SOFTWARE UTILITIES*

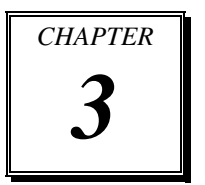

This chapter comprises the detailed information of VGA driver, LAN driver, and Sound driver.

Section includes:

- Intel<sup>®</sup> Chipset Software Installation Utility
- VGA Driver Utility
- **LAN Driver Utility**
- **SOUND Driver Utility**

# **3-1. INTRODUCTION**

Enclosed with our SA-5082 package, you will find a CD ROM disk containing all types of drivers we have. As a SA-5082 user, you will only need the some of the files contained in the CD ROM disk; please take note of the following chart:

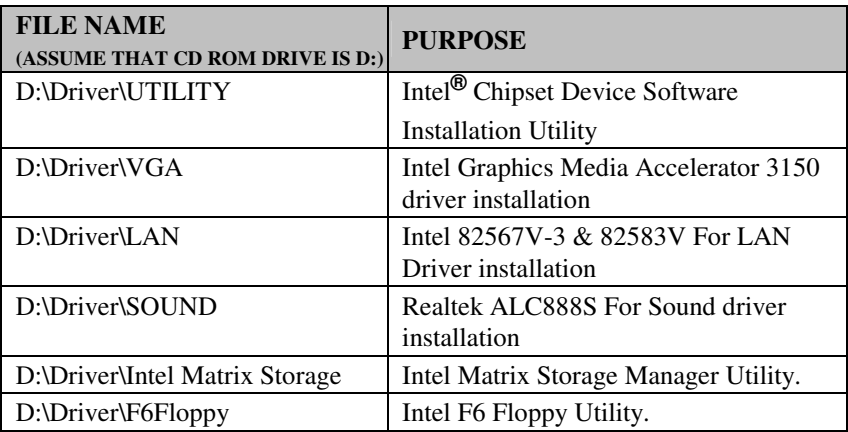

*Note:* Remember to install the Utility right after the OS fully installed.

# **3-2. INTEL® CHIPSET SOFTWARE INSTALLATION UTILITY**

# **3-2-1. Introduction**

The Intel® Chipset Device Software installs Windows\* INF files to the target system. These files outline to the operating system how to configure the Intel® chipset components in order to ensure that the following features function properly:

- Core PCI and ISAPNP Services
- PCI-E Support
- IDE/ATA33/ATA66/ATA100 Storage Support
- SATA Storage Support
- USB Support
- Identification of Intel® Chipset Components in the Device Manager

#### **3-2-2. Installation of Utility for Windows XP/7**

The Utility Pack is to be installed only for Windows XP and Windows 7 program.

It should be installed right after the OS installation, kindly follow the following steps:

- 1. Place insert the Utility Disk into Floppy Disk Drive A/B or CD ROM drive.
- 2. Under Windows XP/7 system, go to the directory where Utility Disc is located. e.g. :\DRIVER\UTILITY\infinst911autol.exe
- 3. Click infinst911autol.exe file for utility installation.
- 4. Follow the instructions on the screen to complete the installation.
- 5. Once installation is completed, shut down the system and restart in order for the changes to take effect.

# **3-3. VGA DRIVER UTILITY**

The VGA interface is embedded with our SA-5082 system to support CRT display. The following illustration briefly shows you the content of VGA driver in D:\Driver\VGA.

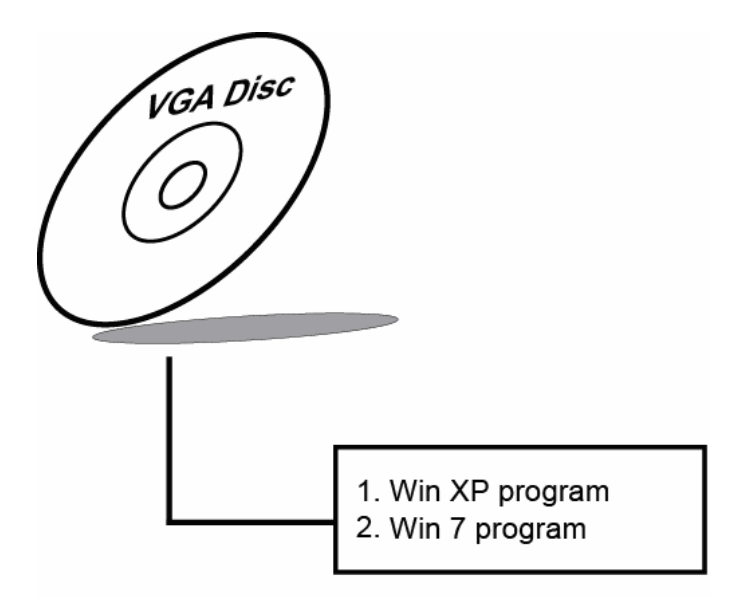

#### **3-3-1. Installation of VGA Driver**

- 1. Start the computer (Win XP//7).
- 2. Insert the Utility Disk into the CD ROM drive or drive A/B.
- 3. Open the VGA folder, For your system to choose an appropriate folder, and double-click "exe" file to install. e.g. d:\DRIVER\VGA\Your system\\*\*\*.exe

(If D is not your CD-ROM drive, substitute D with the correct drive letter.)

4. Follow the Wizard's on- screen instructions to complete the installation.

# **3-4. LAN DRIVER UTILITY**

# **3-4-1. Introduction**

The SA-5082 is enhanced with LAN function that can support various network adapters. The content of the LAN driver is found as follows:

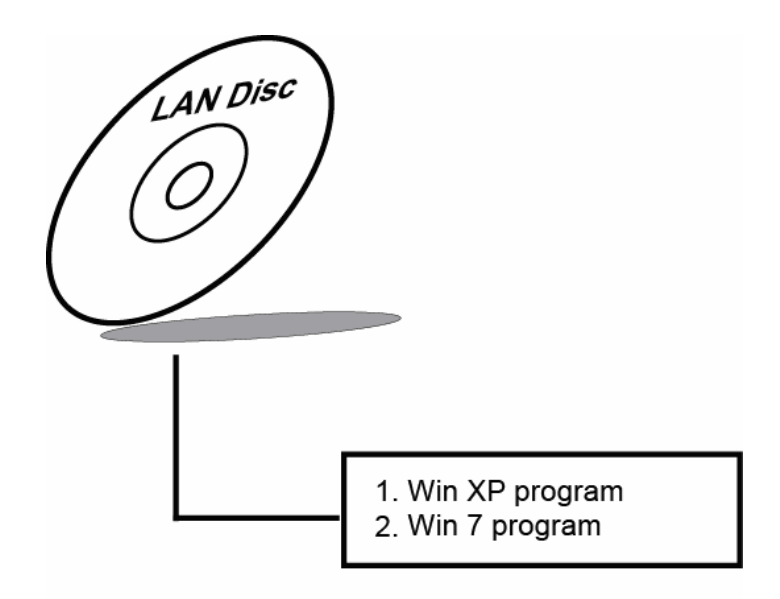

**For more details on Installation procedure, please refer to Readme.txt file found on LAN DRIVER UTILITY.** 

# **3-5. SOUND DRIVER UTILITY**

#### **3-5-1. Introduction**

The Audio chip enhanced in the system is fully compatible with Windows XP and Windows 7. Below, you will find the content of the Sound driver :

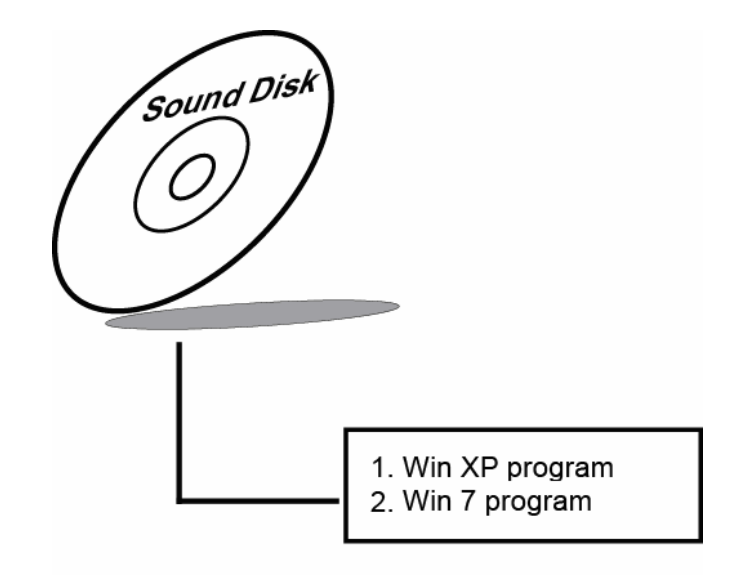

# **3-5-2. Installation Procedure for Windows XP/7**

- 1. Open the SOUND folder. For your system to choose an appropriate folder, and Run the setup.exe program to start the installation. e.g. :\DRIVER\SOUND\Your system\setup.exe
	- (If D is not your CD-ROM drive, substitute D with the correct drive letter.)
- 2. Click on [Next] to continue the procedure. If the Windows popup "Windows can't verify the publisher of this driver software" message, press "Install this driver software anyway" to continue the installation.

Finally, select to restart the system and press [Finish] to complete the installation.

# *AMI BIOS SETUP*

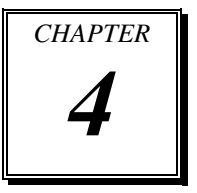

This chapter shows how to setup the AMI BIOS.

Section includes:

- $\bullet$  Introduction
- Entering Setup
- $\bullet$  Main
- Advanced
- $\bullet$  PCIP<sub>nP</sub>
- Boot
- $\bullet$  Security
- $\bullet$  Chipset
- $\bullet$  Exit

# **4-1. INTRODUCTION**

This chapter will show you the function of the BIOS (Basic Input and Output System) in managing the features of your system. The 5082LF motherboard is equipped with the BIOS from AMI (American Megatrends Inc). The following pages describe how to use the BIOS for configure system hardware by BIOS Setup menu.

When the PC starts up, the first job for the BIOS is to initialize and identify system devices such as the video display card, keyboard and mouse, hard disk, CD/DVD drive and other hardware. The BIOS then locates software held on a peripheral device (designated as a 'boot device'), such as a hard disk or a CD, and loads and executes that software, giving it control of the PC.

BIOS code is stored on a non-volatile, ROM chip built into the system, on the mother board and the BIOS software is specifically designed to work with the particular type of system in question including having a knowledge of the workings of various devices that make up the complementary chipset of the system

BIOS also provide a user interface, this is a menu system accessed by pressing a certain key on the keyboard when the PC starts. In the BIOS setup menu, you can configure hardware, set the system clock, enable or disable system components, and most importantly, select which devices are eligible to be a potential boot device. It is also possible to set various password prompts, for instance a password for securing access to the BIOS setup menu functions itself and preventing unauthorized users from booting the system from peripheral devices.

The following diagram illustrates the relationships between system hardware, BIOS, operating system, and application program:

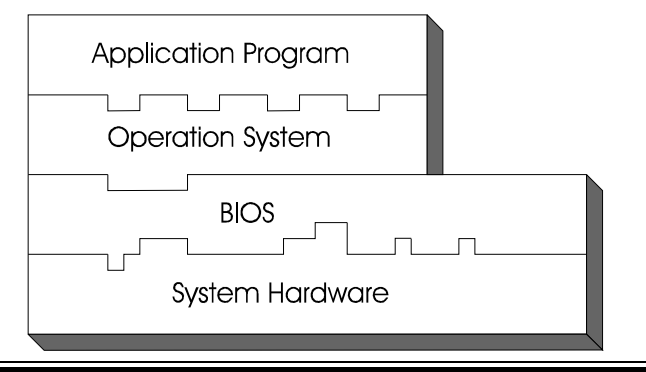

**Page: 4-2** *SA-5082 USER*′*S MANUAL*

# **4-2 ENTERING SETUP**

When system powered on, BIOS will enter the Power-On Self Test (POST) routines and displays below message on the screen:

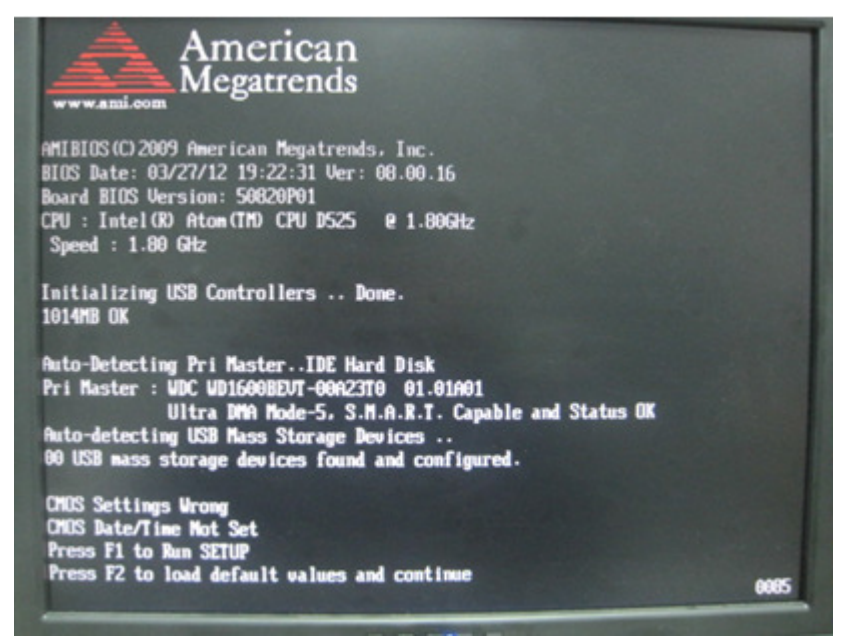

**POST Screen** 

As long as this logo is present on the screen you may press the <Del> key (the one that shares the decimal point at the bottom of the number keypad) to enter the BIOS setup program. In a moment, the main menu of the AMI SETUP program will be shown on the screen:

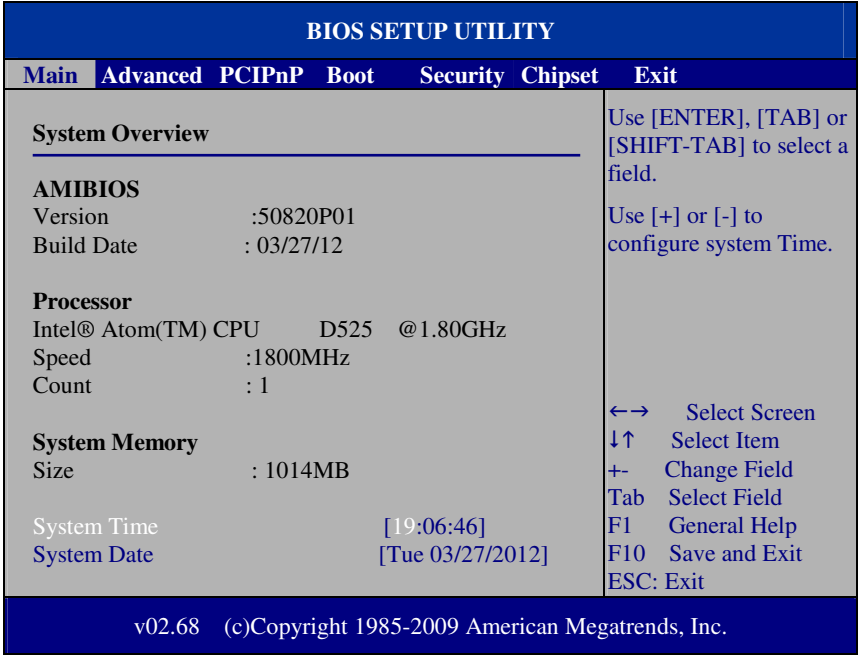

**Setup program initial screen** 

You may move the cursor by up/down keys to highlight the individual menu items. As you highlight each item, a brief description of the highlighted selection will appear at the right side of the screen.

# **4-3. Main**

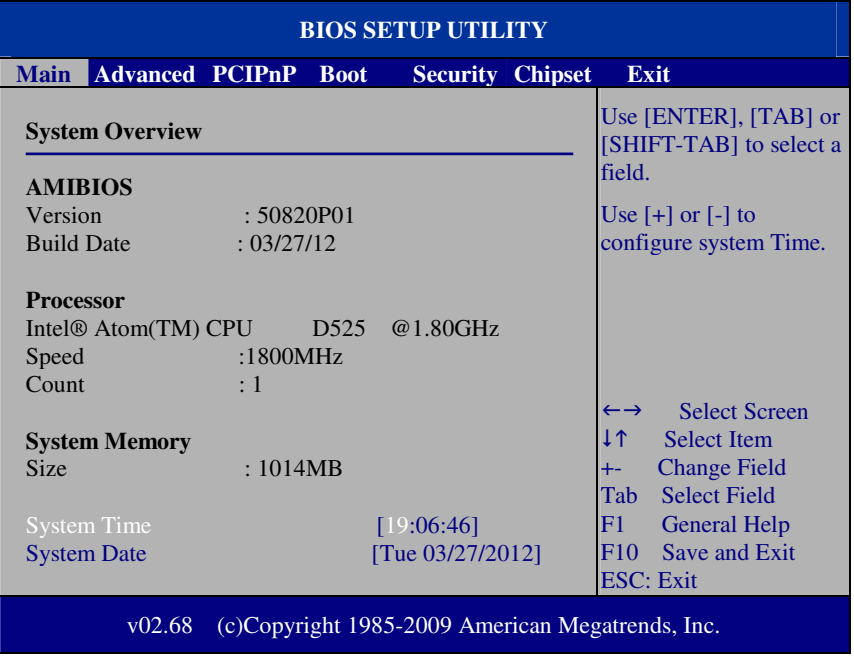

**Main Screen** 

use  $\langle \rangle$  or  $\langle \rangle$  arrow keys to highlight the item and key in the value you want in each item. This menu provides basic system configurations, such as time and date.

# **AMI BIOS, Processor, System Memory**

This items show the BIOS version, BIOS build up date, processor and system memory information of your system.

# **System Time**

This setting allows you to set the system time. The format is [Hour: Minute: Second]. You can directly key-in value or use  $\langle + \rangle$  or  $\langle - \rangle$  arrow keys to increase/decrease it.

*SA-5082 USER*′*S MANUAL* **Page: 4-5**

### **System Date**

This setting allows you to set the system date. The format is [Day: Month: Date: Year]. You can directly key-in value or use <+> or <-> arrow keys to increase/decrease it.

# **4-4. Advanced**

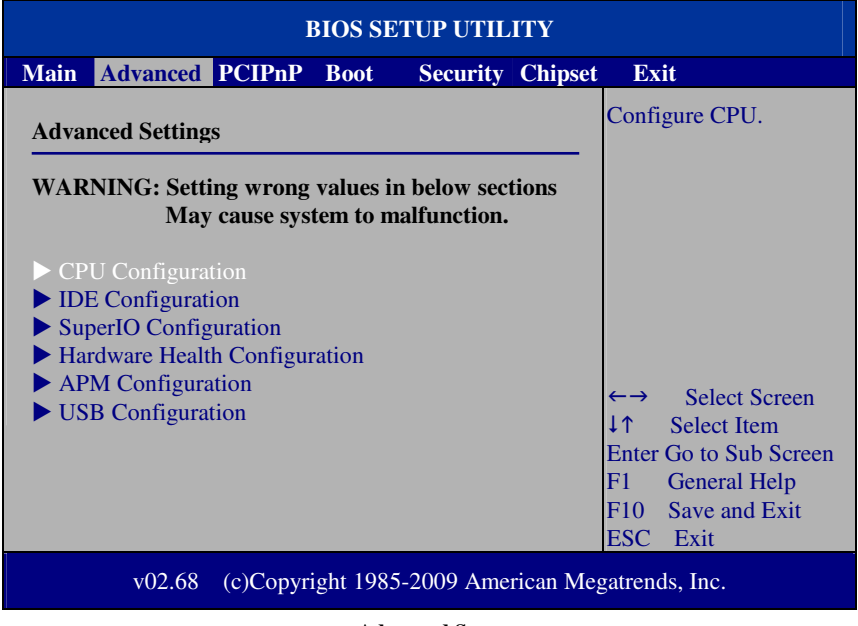

**Advanced Screen** 

This menu provides advanced configurations such as CPU Configuration, IDE Configuration, SuperIO Configuration…etc.

# **4-4-1. CPU Configuration**

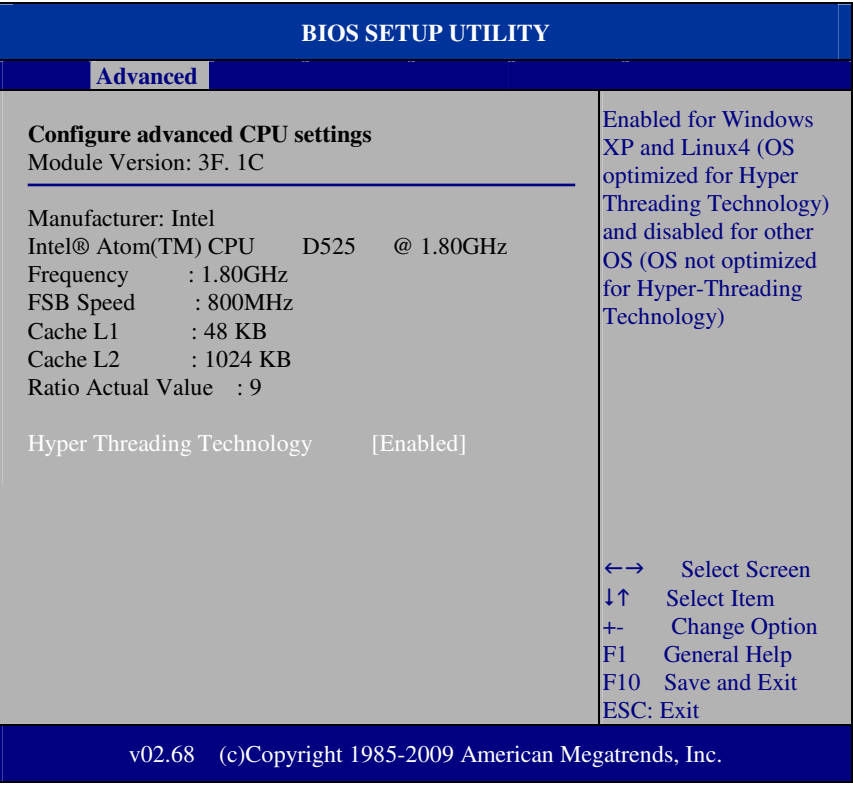

**CPU Configuration Screen** 

This menu provides some information about CPU.

# **Hyper Threading Technology**

 Hyper Threading is Intel's term for its simultaneous multithreading implementation in their CPUs. Enable this function will improve parallelization of computation performed on PC microprocessor. For each processor core that is physically present, the operation system addresses two virtual processors, and shares the workload between them when possible.

*SA-5082 USER*′*S MANUAL* **Page: 4-7**

# **4-4-2. IDE Configuration**

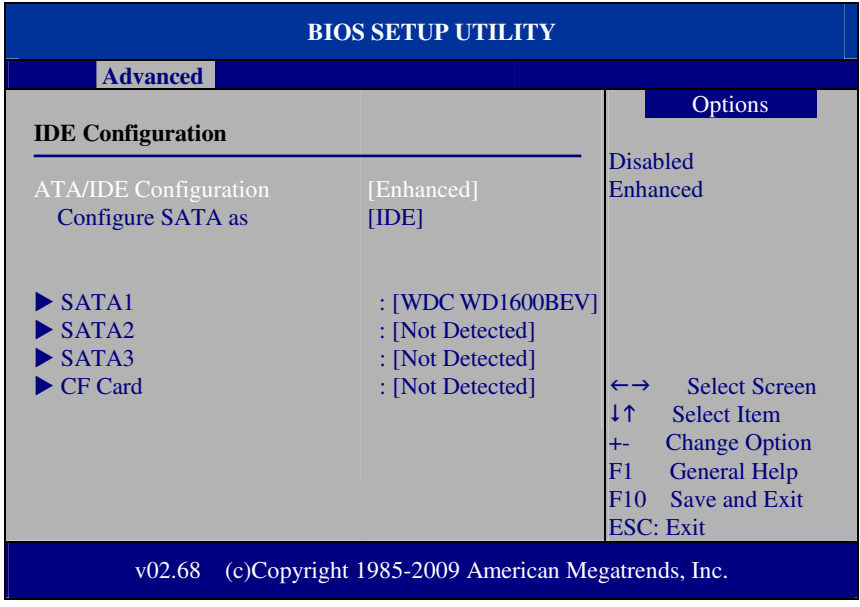

**IDE Configuration Screen** 

This menu provides advanced IDE configuration for hard drive. The control items of SATA1 / SATA2 / SATA3 / CF Card are all the same and describe in next section.

# **ATA/IDE Configuration**

Select [Compatible] if user wants to install legacy operating system such as Windows NT. If user want to install mainstream operating system such as Windows XP, Vista or Win7, it is recommended to select [Enhanced] for better hard drive performance.

# **Configure SATA as**

This setting specifies the function of the on-chip SATA controller

# **4-4-2.1 SATA1 / SATA2 / SATA3 / CF Card**

| <b>BIOS SETUP UTILITY</b>                                                                                                    |                                                                       |                                                                                                    |
|----------------------------------------------------------------------------------------------------|-----------------------------------------------------------------------|----------------------------------------------------------------------------------------------------|
| <b>Advanced</b>                                                                                                    |                                                                       |                                                                                                    |
| <b>SATA1</b>                                                                                                    |                                                                       | Select the type of device<br>connected to the system.                                                                                                    |
| Device<br>$:$ Hard Disk<br>Vendor<br>: WDC WD1600BEVT-00A23T0<br><b>Size</b><br>:160.0GB<br>: Supported<br>LBA Mode<br>Block Mode : 16 Sectors<br>PIO Mode<br>$\cdot$ 4<br>Async DMA : MultiWord DMA-2<br>Ultra DMA<br>: Ultra $DMA-6$<br>S.M.A.R.T.<br>: Supported |                                                                       |                                                                                                    |
| Type<br><b>LBA/Large Mode</b><br><b>Block (Multi-Sector Transfer)</b><br>PIO Mode<br><b>DMA</b> Mode<br>S.M.A.R.T.<br><b>32Bit Data Transfer</b>                                                                                                    | [Auto]<br>[Auto]<br>[Auto]<br>[Auto]<br>[Auto]<br>[Auto]<br>[Enabled] | <b>Select Screen</b><br>$\leftarrow$ $\rightarrow$<br>1 T<br><b>Select Item</b><br><b>Change Option</b><br>$+ -$<br><b>General Help</b><br>F1<br>F10<br>Save and Exit<br><b>ESC</b> : Exit |
| (c)Copyright 1985-2009 American Megatrends, Inc.<br>v02.68                                                                                                    |                                                                       |                                                                                                    |

**Primary IDE Master Screen** 

# **Type**

Select the type of device connected to the system.

# **LBA/Large Mode**

Enabling LBA causes Logical Block Addressing to be used in place of Cylinders, Heads and Sectors.

### **Block (Multi-Sector Transfer)**

Any selection except Disabled determines the number of sectors transferred per block.

### **PIO Mode**

Configure the type of PIO (Programmed Input/Output) mode 0-4 for IDE device. Mode 0 through 4 provides successively increased performance.

#### **DMA Mode**

Select the type of Ultra DMA mode on a hard drive.

# **S.M.A.R.T**

This allows you to activate the S.M.A.R.T. (Self-Monitoring Analysis & Reporting Technology) capability for the hard disks. S.M.A.R.T is a utility that monitors your disk status to predict hard disk failure. This gives you an opportunity to move data from a hard disk that is going to fail to a safe place before the hard disk becomes offline.

#### **32Bit Data Transfer**

Enables/Disable 32-bit data transfer.

# **4-4-3. SuperIO Configuration**

| <b>BIOS SETUP UTILITY</b>                                                                                                    |                                                                                                    |                                                                                                    |
|----------------------------------------------------------------------------------------------------|----------------------------------------------------------------------------------------------------|----------------------------------------------------------------------------------------------------|
| <b>Advanced</b>                                                                                                    |                                                                                                    |                                                                                                    |
| Configure Win627UHG Super IO Chipset                                                                                                    |                                                                                                    | Allows BIOS to Select<br>WDTO function.                                                                                                    |
| <b>Watchdog Function</b><br><b>Serial Port1 Address</b><br>Serial Port1 IRQ<br>Serial Port <sub>2</sub> Address<br>Serial Port2 IRQ<br>Serial Port <sub>3</sub> Address<br>Serial Port3 IRO<br><b>Serial Port4 Address</b><br>Serial Port4 IRO<br><b>Parallel Port Address</b><br><b>Parallel Port Mode</b><br><b>Parallel Port IRQ</b> | [Disabled]<br>[3F8]<br>[IRQ4]<br>[2F8]<br>[IRQ3]<br>[3E8]<br>[IRQ11]<br>[2E8]<br>[IRQ10]<br>$[378]$<br>[Normal]<br>[IRQ7] | <b>Select Screen</b><br>$\leftarrow \rightarrow$<br>I 1<br><b>Select Item</b><br><b>Change Option</b><br>$+ -$<br>F1<br><b>General Help</b><br>Save and Exit<br>F <sub>10</sub><br><b>ESC</b> : Exit |
| (c)Copyright 1985-2009 American Megatrends, Inc.<br>v02.68                                                                                                    |                                                                                                    |                                                                                                    |

**SuperIO Configuration Screen** 

# **WatchDog function**

If system hangs or does not respond, enabling watchdog function can trigger a system reset by a user given value count down to zero.

# **Serial Port1~4 Address**

Select IO address as serial ports default resource.

# **Serial Port1~4 IRQ**

Select IO IRQ as serial ports default resource.

# **Parallel Port Address**

Select IO address for parallel ports resource allocation.

# **Parallel Port Mode**

Select the operation mode for parallel port.

*SA-5082 USER*′*S MANUAL* **Page: 4-11**

# **Parallel Port IRQ**

Select IRQ for parallel ports resource allocation.

# **4-4-4. Hardware Health Configuration**

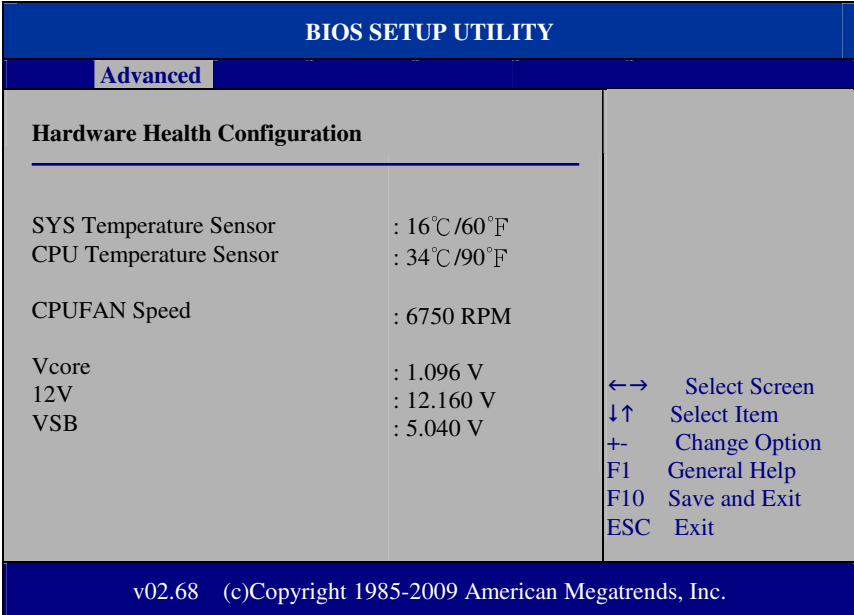

**Hardware Health Configuration** 

# **System Temperature**

This section shows system current temperature.

# **CPU Temperature**

This section shows CPU current temperature.

# **VCORE / 12V / VSB**

These items provide hardware health information.

# **4-4-5. APM Configuration**

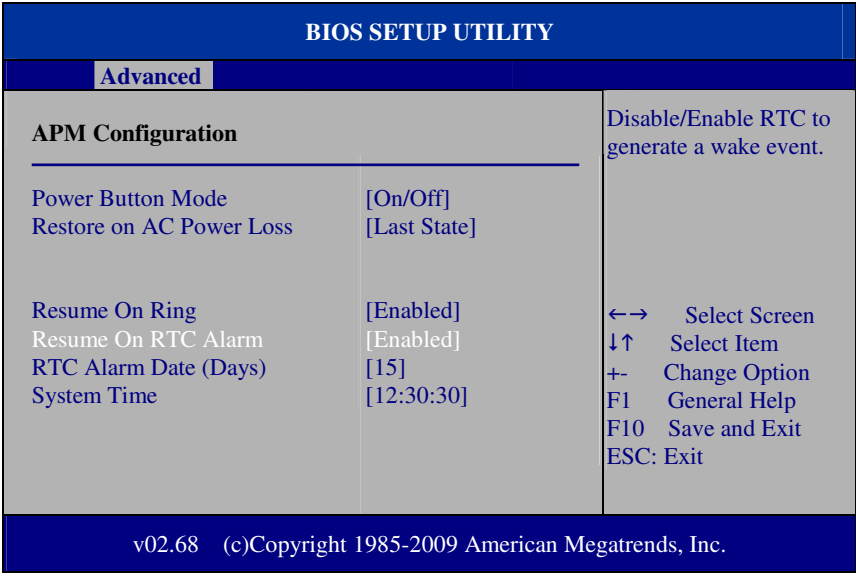

**APM Configuration Screen** 

# **Power Management/APM**

This is the main control item for enable/disable below APM functions.

# **Power Button Mode**

This setting controls shutdown action by pressing power button. The system will be shutdown immediately after pressing power button to set to "On/Off". If set the power button mode to "Delay 4 seconds", system will be shutdown after pressing and hold the power button over 4 seconds.

#### **Restore on AC/Power Loss**

Once a power failure situation happens, this item decides the system power state after AC power restore back.

#### **Resume On Ring**

An input signal on the serial Ring Indicator (RI) line (in other words, an incoming call on the modem) awakens the system from a soft of state.

# **Resume On RTC Alarm**

When you set this option to [Enable], it allows the system to wake up at a specific date/time.

# **RTC Alarm Date (Days)**

Set a specific date value for RTC alarm function to wake up the system from soft off state.

# **System Time**

Set a specific time value for RTC alarm function to wake up the system from soft off state.

# **4-4-6.USB Configuration**

| <b>BIOS SETUP UTILITY</b>                                  |                        |                                                                 |                                            |
|------------------------------------------------------------|------------------------|-----------------------------------------------------------------|--------------------------------------------|
| <b>Advanced</b>                                            |                        |                                                                 |                                            |
| <b>USB</b> Configuration                                   |                        | Enables support for                                             |                                            |
| Module Version $-2.24.5-14.4$                              |                        | legacy USB. AUTO<br>option disables legacy<br>support if no USB |                                            |
| <b>USB</b> Devices Enabled:<br>1 Drive                     |                        |                                                                 | devices are connected.                     |
| Legacy USB Support<br><b>USB2.0 Controller Mode</b>        | [Enabled]<br>[HiSpeed] |                                                                 |                                            |
| <b>USB Beep Message</b>                                    | [Enabled]              | $\leftrightarrow$<br>1 <sup>1</sup>                             | <b>Select Screen</b><br><b>Select Item</b> |
| ► USB Mass Storage Device Configuration                    |                        | Enter<br>F1                                                     | Go to Sub Screen<br><b>General Help</b>    |
|                                                            |                        | F10<br><b>ESC</b>                                               | Save and Exit<br>Exit                      |
| (c)Copyright 1985-2009 American Megatrends, Inc.<br>v02.68 |                        |                                                                 |                                            |

**USB Configuration Screen** 

# **Legacy USB Support**

Set to [Enabled] if you want to use USB device in the legacy operating system, such as MS-DOS or SCO Unix.

#### **USB 2.0 Controller Mode**

Configure the onboard USB 2.0 controller operation mode to high Speed or full speed mode.

# **USB Beep Message**

System will generate beep sound during USB device enumeration.

# **4-4-6.1 USB Mass Storage Device Configuration**

| <b>BIOS SETUP UTILITY</b>                    |                                                   |                                                                                                    |
|----------------------------------------------|---------------------------------------------------|----------------------------------------------------------------------------------------------------|
| <b>Advanced</b>                              |                                                   |                                                                                                    |
| <b>USB Mass Storage Device Configuration</b> |                                                   | If Auto, USB devices<br>less than 530MB will be<br>emulated as Floppy and                                                                                                    |
| Device #1<br><b>Emulation Type</b>           | <b>USB2.0 USB Flash Disk</b><br>[Auto]            | remaining as hard drive.<br>Forced FDD option can<br>be used to force a HDD<br>formatted drive to boot<br>as FDD. (Ex. ZIP drive).<br><b>Select Screen</b><br><b>Select Item</b><br><b>Change Option</b><br>$+ -$<br>F1<br><b>General Help</b> |
| v02.68                                       | (c)Copyright 1985-2009, American Megatrends, Inc. | Save and Exit<br>F <sub>10</sub><br><b>ESC</b> : Exit                                                                                                    |

**USB Mass Storage Device Configuration Screen** 

#### **USB Mass Storage Reset Delay**

This setting decides the number of seconds POST waiting for USB mass storage device after start unit command.

#### **Emulation Type**

Select which type of device that USB mass storage emulation. When you select [Auto], the USB storage size less than 530MB will be emulated as floppy drive and remaining as hard drive.

# **4-5. PCIPnP**

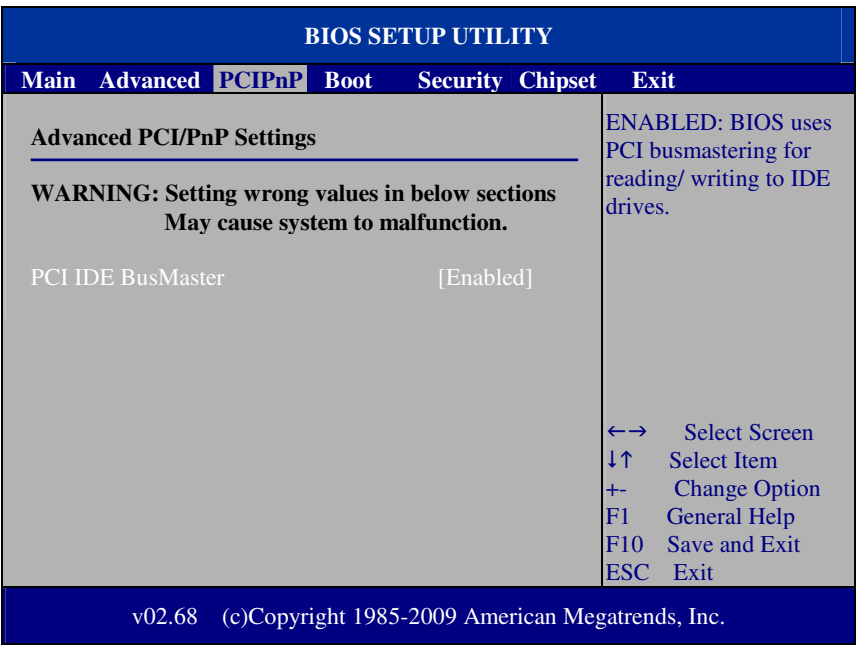

**PCIPnP screen** 

# **PCI IDE BusMaster**

This function allows the BIOS to use PCI BusMastering for reading or writing to IDE drives.

# **4-6. Boot**

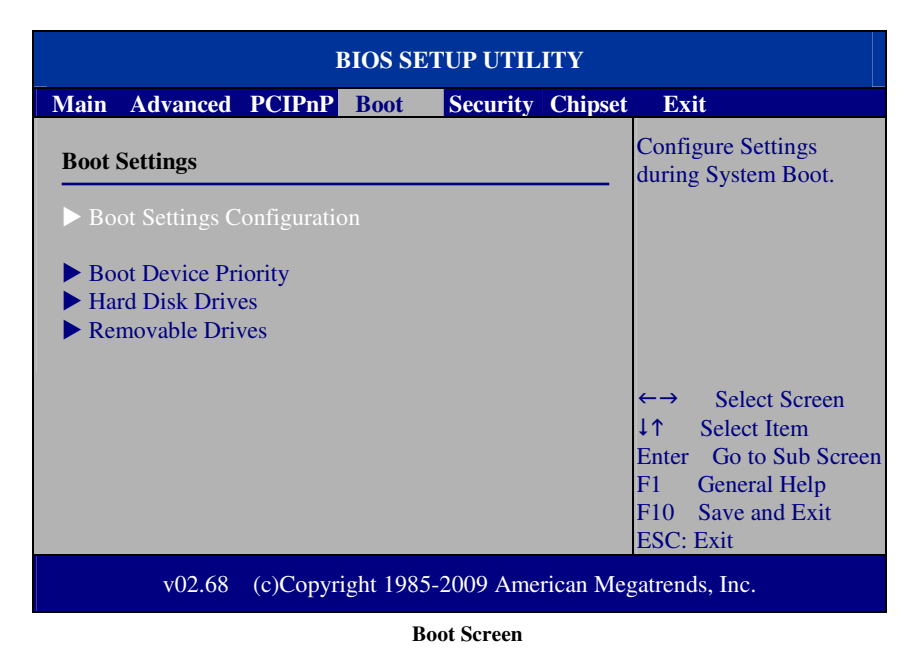

This menu provides control items for system boot configuration.

# **4-6-1 Boot Settings Configuration**

| <b>BIOS SETUP UTILITY</b>                                     |                                       |                                                                                                    |
|---------------------------------------------------------------|---------------------------------------|----------------------------------------------------------------------------------------------------|
| <b>Boot</b>                                                   |                                       |                                                                                                    |
| <b>Boot Settings Configuration</b>                            |                                       | Allows BIOS to skip<br>certain tests while                                                                                                    |
| <b>Ouick Boot</b><br><b>Quiet Boot</b><br><b>Parity Check</b> | [Enabled]<br>[Disabled]<br>[Disabled] | booting. This will<br>decrease the time needed<br>to boot the system.                                                                                       |
|                                                               |                                       | <b>Select Screen</b><br>I 1<br><b>Select Item</b><br><b>Change Option</b><br>$+ -$<br><b>General Help</b><br>F1<br>Save and Exit<br>F10<br><b>ESC: Exit</b> |
| (c)Copyright 1985-2009 American Megatrends, Inc.<br>v02.68    |                                       |                                                                                                    |

**Boot Settings Configuration Screen** 

# **Quick Boot**

Enable this item allows BIOS POST to skip some tests during boot-up for saving boot time.

# **Quiet Boot**

When set this option to [disabled], BIOS will display normal POST messages.

# **Parity Check**

This setting enables or disables memory or parity error check.

*SA-5082 USER*′*S MANUAL* **Page: 4-19**

# **4-6-2 Boot Device Priority**

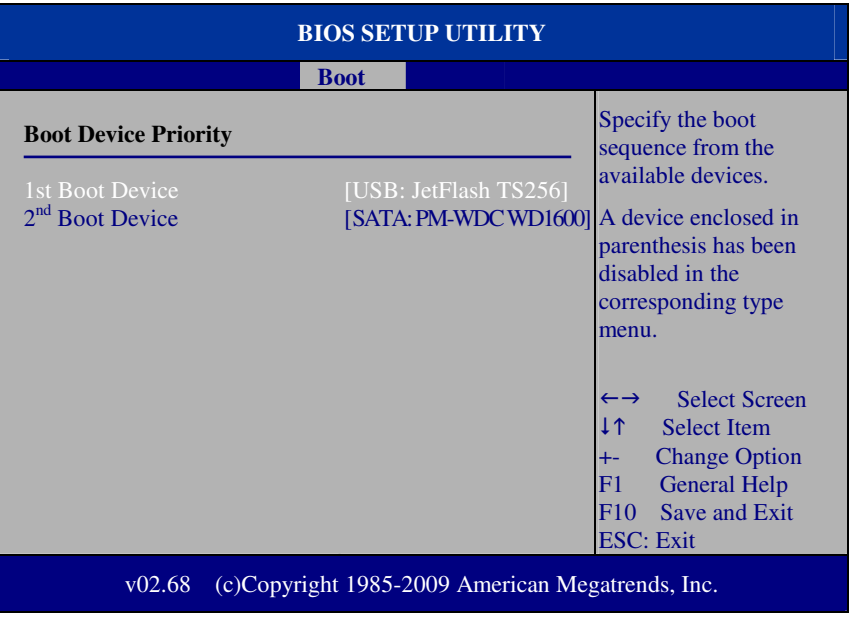

**Boot Device Priority Screen** 

# **1 st / 2nd / 3rd …Boot Device**

Choose the boot sequence from the available devices..

# **4-6-3 Hard Disk Drives**

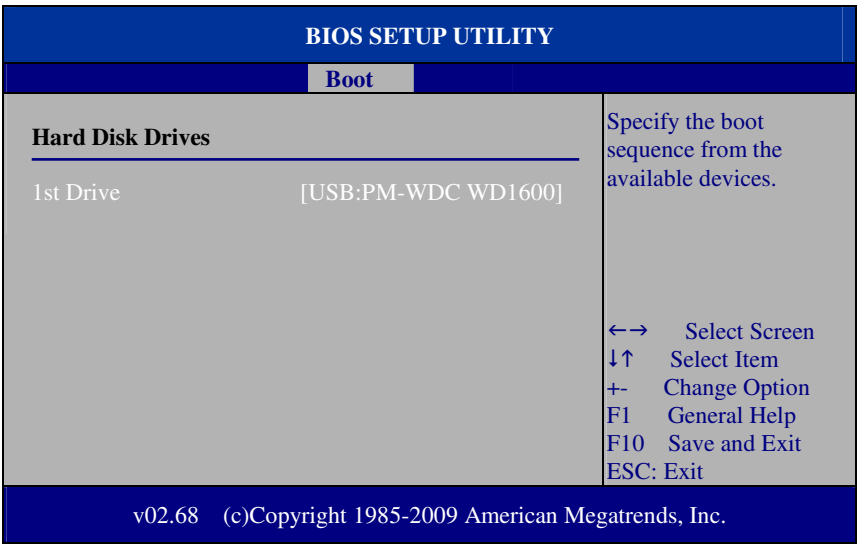

**Hard Disk Drives Screen** 

# **1 st / 2nd …Drive**

This setting allows you to set the priority of hard drive or another bootable USB storages. Press <Enter> to enter the sub-menu and press <  $\uparrow$  > or <  $\downarrow$  > arrow keys to select the device. Another way is to press  $\langle + \rangle$  or  $\langle - \rangle$  to move it up/down in the priority list.

# **4-7. Security Settings**

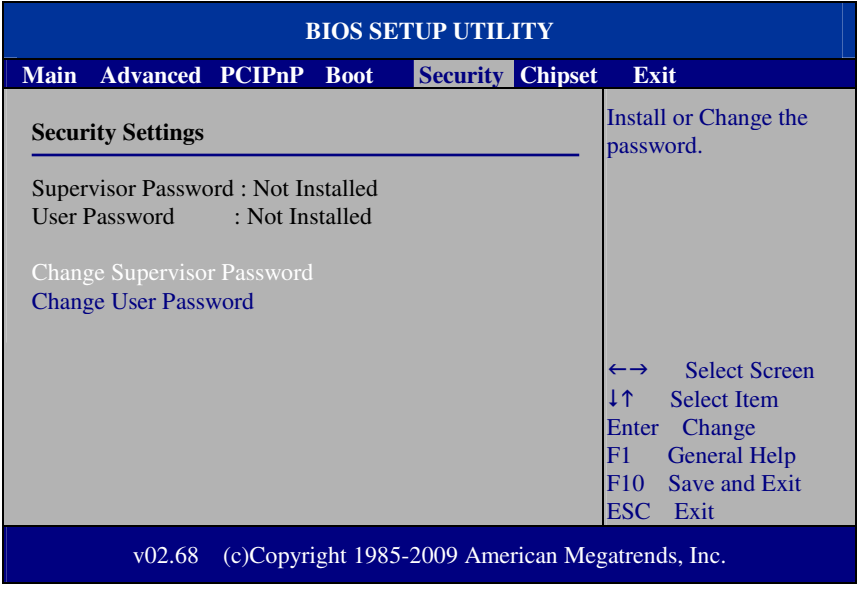

**Security Settings Screen** 

# **Change Supervisor Password**

Supervisor Password controls the access right to the BIOS Setup utility. These settings allow you to set or change the supervisor password.

# **Change User Password**

User Password controls system access right when power on. These settings allow you to set or change the user password.

# **4.8 Chipset**

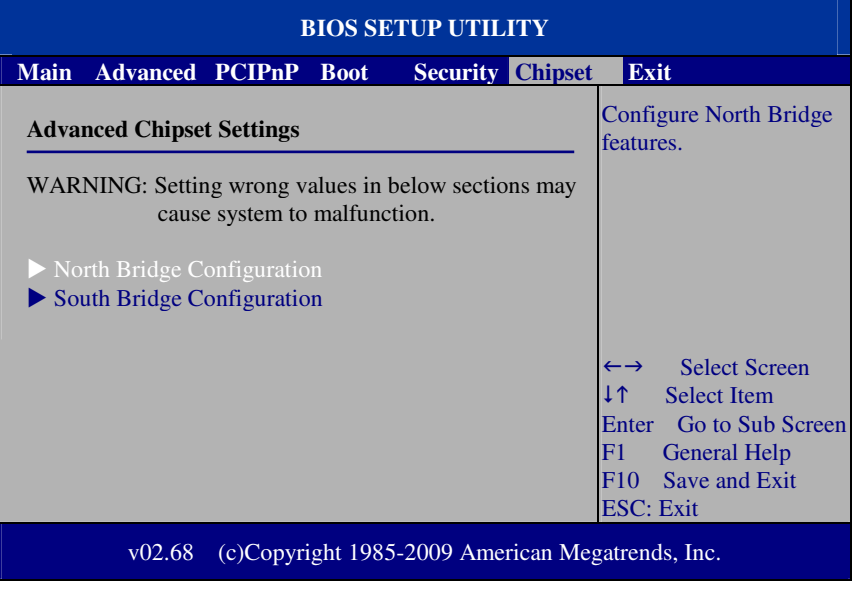

**Advanced Chipset Settings Screen** 

# **4-8-1 North Bridge Chipset Configuration**

| <b>BIOS SETUP UTILITY</b>                                                                                                    |                                                                                                    |  |
|----------------------------------------------------------------------------------------------------|----------------------------------------------------------------------------------------------------|--|
| <b>Chipset</b>                                                                                                    |                                                                                                    |  |
| <b>North Bridge Chipset Configuration</b>                                                                                                    | Select which graphics<br>controller to use as the<br>primary boot device.                                                                                          |  |
| Initiate Graphic Adapter<br>[PCI/IGD]<br><b>Internal Graphics Mode Select</b><br>[Enabled, 8MB]<br>$\blacktriangleright$ Video Function Configuration |                                                                                                    |  |
|                                                                                                    | <b>Select Screen</b><br><b>Select Item</b><br><b>Change Option</b><br>$+ -$<br>F1<br><b>General Help</b><br>Save and Exit<br>F <sub>10</sub><br><b>ESC</b><br>Exit |  |
| (c)Copyright 1985-2009 American Megatrends, Inc.<br>v02.68                                                                                            |                                                                                                    |  |

**North Bridge Chipset Configuration** 

# **Initiate Graphic Adapter**

Select which graphics controller to use as the primary boot device.

#### **Internal Graphics Mode Select**

This BIOS feature controls the amount of system memory that is allocated to the integrated graphics processor when the system boots up.

# **4-8-1.1 Video Function Configuration**

| <b>BIOS SETUP UTILITY</b>                                  |                          |                                                                                                    |
|------------------------------------------------------------|--------------------------|----------------------------------------------------------------------------------------------------|
| <b>Chipset</b>                                             |                          |                                                                                                    |
| <b>Video Function Configuration</b>                        |                          | Options                                                                                                    |
| <b>DVMT</b> Mode Select<br><b>DVMT/FIXED Memory</b>        | [DVMT Mode]<br>[256MB]   | <b>Fixed Mode</b><br><b>DVMT</b> Mode                                                                                                    |
| <b>Boot Display Device</b><br><b>Flat Panel Type</b>       | [CRT+LVDS]<br>[1024x768] |                                                                                                    |
|                                                            |                          | <b>Select Screen</b><br>I T<br><b>Select Item</b><br><b>Change Options</b><br>$+ -$<br><b>General Help</b><br>F1<br>Save and Exit<br>F10<br><b>ESC</b> : Exit |
| (c)Copyright 1985-2009 American Megatrends, Inc.<br>v02.68 |                          |                                                                                                    |

**Video Function Configuration Screen** 

#### **DVMT Mode Select / DVMT/FIXED Memory**

Intel's Dynamic Video Memory Technology (DVMT) allows the system to dynamically allocated memory resources according to the demands of the system at any point in time. The key idea in DVMT is to improve the efficiency of the memory allocated to either system or graphics processor. It is recommended that you set this BIOS feature to DVMT Mode for maximum performance. Setting it to DVMT Mode ensures that system memory is dynamically allocated for optimal balance between graphics and system performance.

#### **Boot Display Device**

Choose the default boot display device by user requirement such as [CRT+LVDS].

#### **Flat Panel Type**

 Select the resolution for the connected LVDS panel such as [800x600] and [1024x768].

# **4-8.2 South Bridge Configuration**

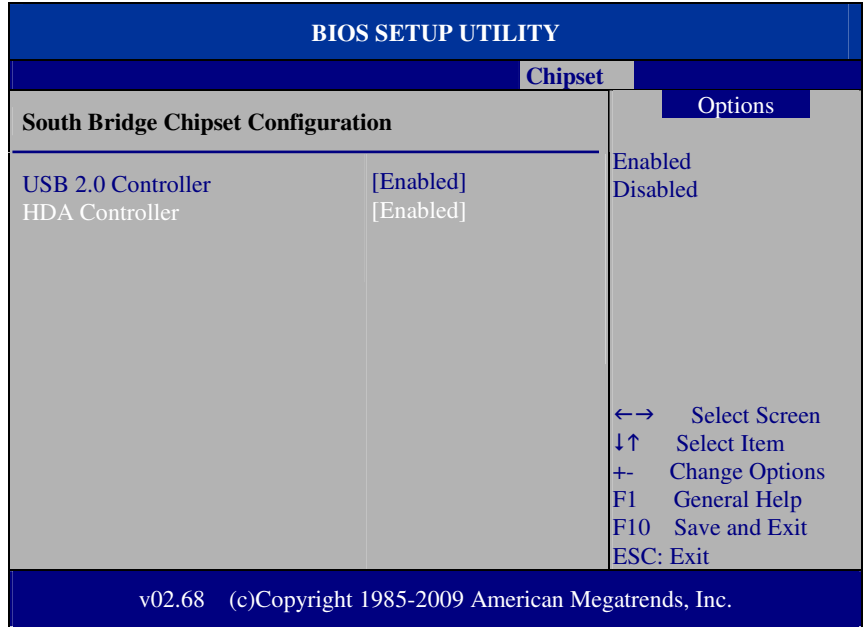

**South Bridge Chipset Configuration Screen** 

#### **USB 2.0 Controller**

Enable or disable the USB 2.0 Controller.

# **HDA Controller**

Enable or disable the onboard High-definition Audio controller.

# **4.9 Exit**

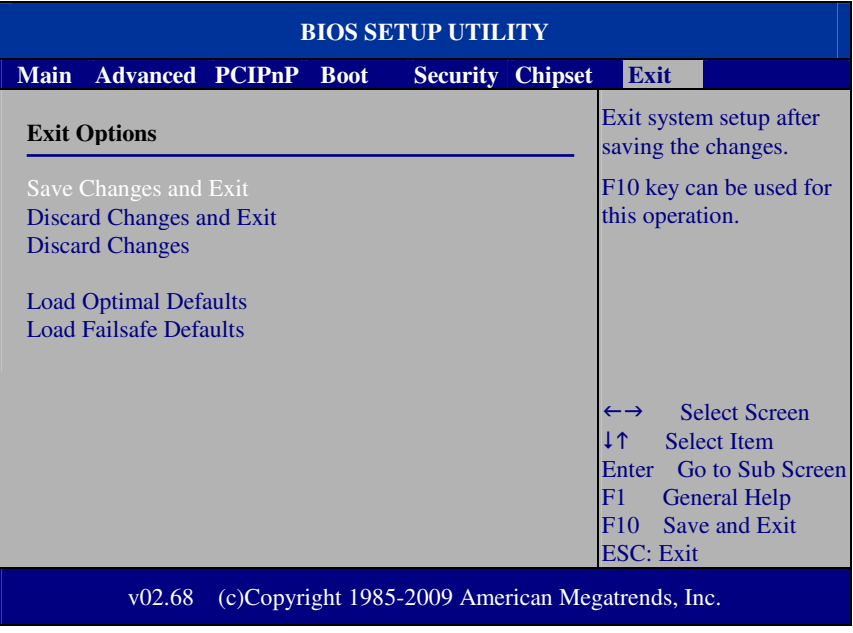

**Exit Screen** 

# **Save Changes and Exit**

Save changes to CMOS and then exit the BIOS setup screen. You can also press the [F10] key for this operation.

# **Discard Changes and Exit**

Abandon all changes and exit the BIOS setup screen. You can also press the [ESC] key for this operation.

# **Discard Changes**

Discard all changes done so far to the setup items. You can press the [F7] key for this operation.
#### **Load Optimal Defaults**

Press <Enter> on this item, it will show a confirmation dialog box with a message like below:

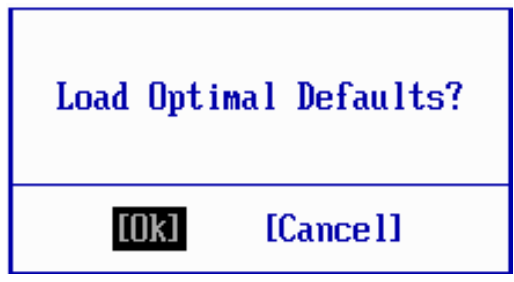

Pressing "Ok" to load the factory recommended optimal setting for system operations. You can also press the [F9] key for this operation.

#### **Load Failsafe Defaults**

Press <Enter> on this item and it will show a confirmation dialog box with a message like below:

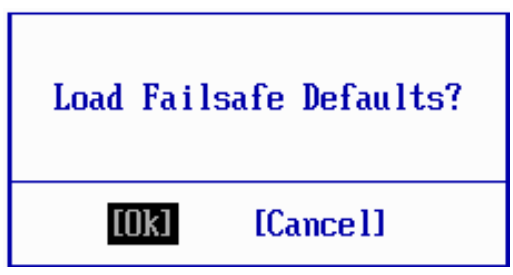

To use the BIOS failsafe default values, change the prompt to "Ok" and press the <Enter > key. You can also press the [F8] key for this operation.

# *EXPANSION BUS & SYSTEM ASSEMBLY APPENDIX A*

This appendix indicates the pin assignments.

Section includes:

- **PCI BUS Pin Assignment**
- Mini-PCIe BUS Pin Assignment
- Compact Flash Card Pin Assignment
- DC Jack Pin Assignment
- Exploded Diagram for SA-5082 Whole System

#### **PCI BUS PIN ASSIGNMENT**

Like ISA-BUS connector, the PCI-BUS edge connector is also divided into two sets: one consists of 98-pin; the other consists of 22-pin. The pin assignments are as follows :

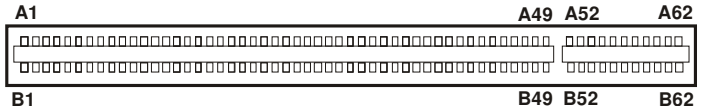

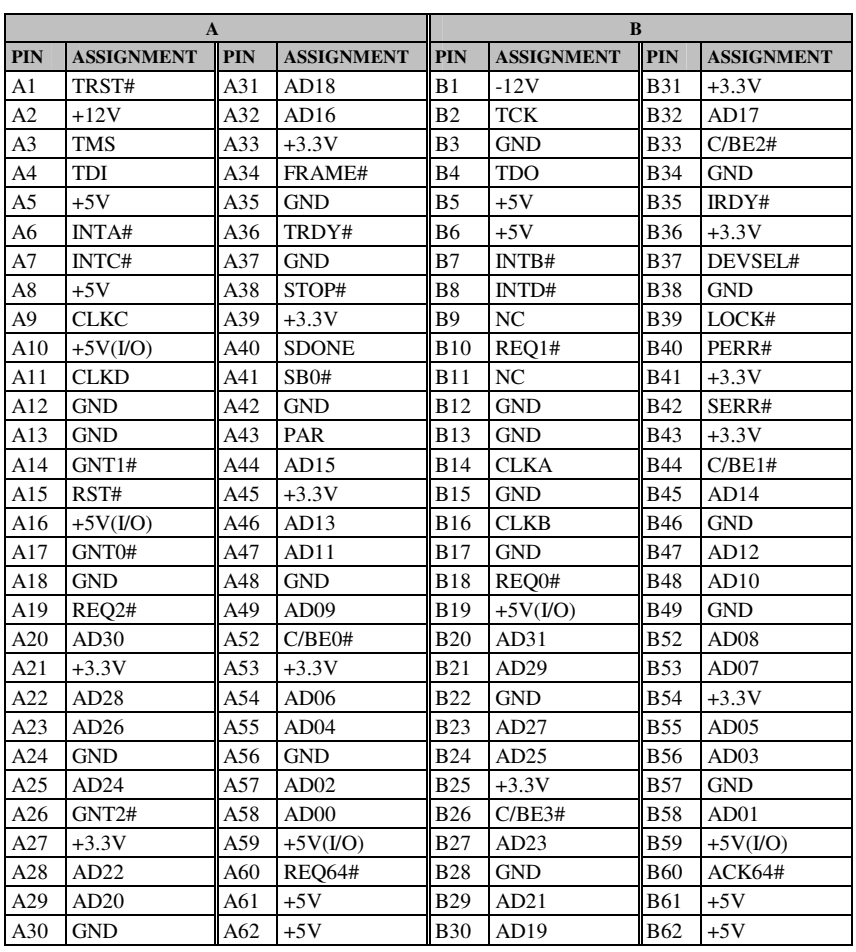

**PCI1**

**Page: A-2** *SA-5082 USER*′*S MANUAL*

# **MINI-PCIe BUS CONNECTOR PIN ASSIGNMENT**

You will find a Mini-PCIe connector in our SA-5082. The pin assignments are as follows:

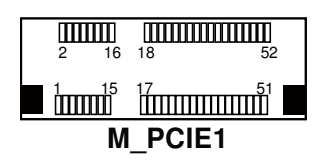

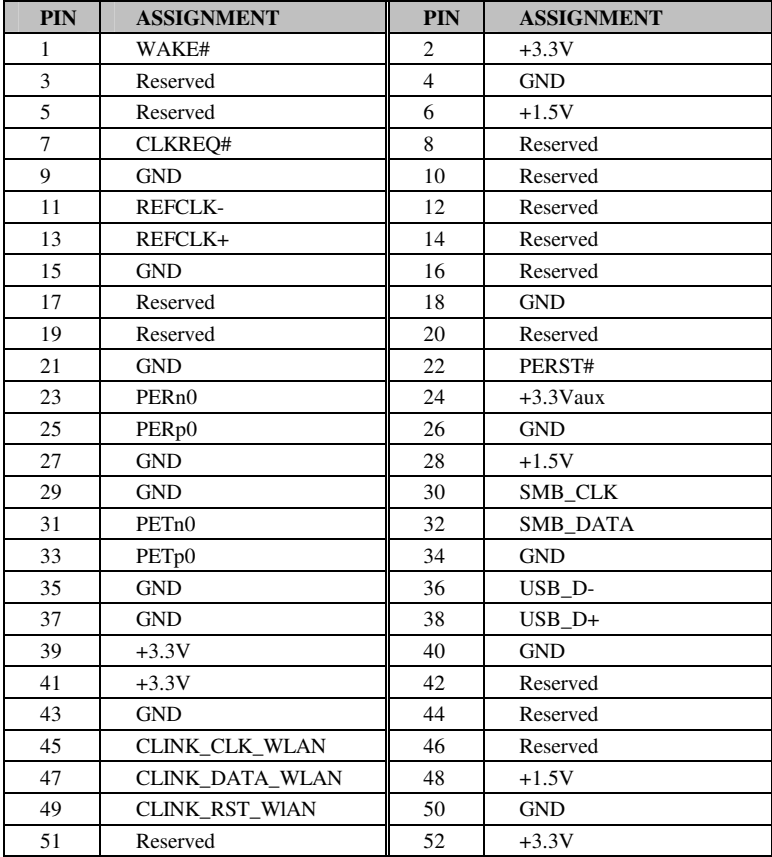

## **COMPACT FLASH CARD PIN ASSIGNMENT**

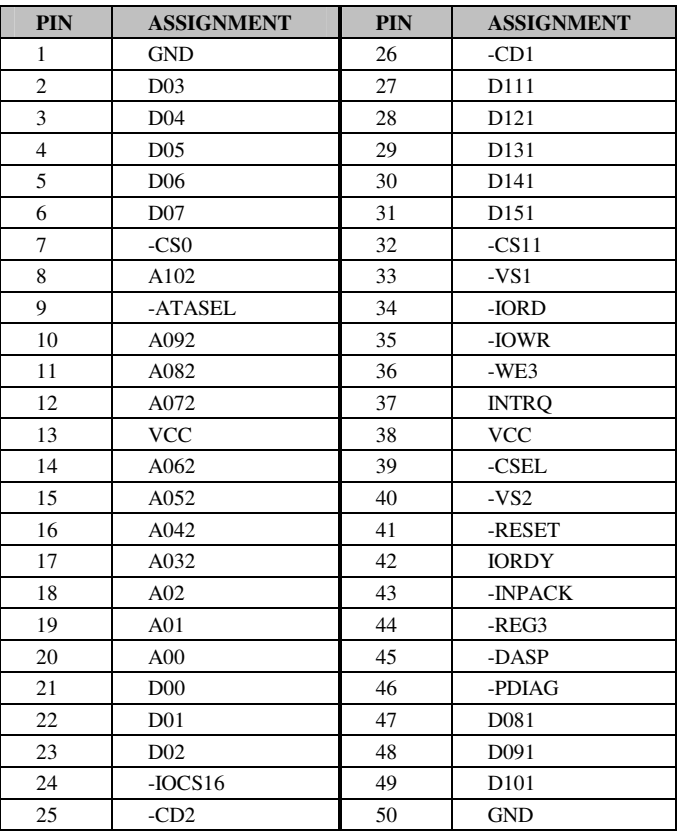

There is a Compact Flash connector in SA-5082. The pin assignments are as follows :

- *Note1:* Because ATA33 cable and ATA66/100 cable pin34 specification are different, therefore, while CF card and other devices are using IDE 1 channel at the same time, the ATA66/100 cable will make the device detecting time expand. Thus, it is suggested to use ATA33 cable to avoid the problem.
- *Note2*: When CF card and other devices are using IDE1 channel at the same time, please refer to "Chapter 4: AMI BIOS Setup" to set BIOS in Integrated Peripherals/ OnChip IDE Device/ IDE DMA transfer access/ DISABLED.

## **DC JACK PIN ASSIGNMENT**

There is an external DC jack for SA-5082. The pin assignments are as follows :

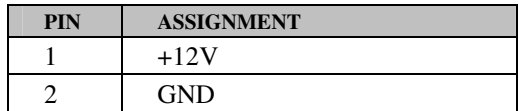

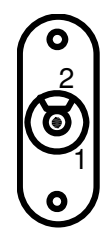

## **EXPLODED DIAGRAM FOR SA-5082 WHOLE SYSTEM**

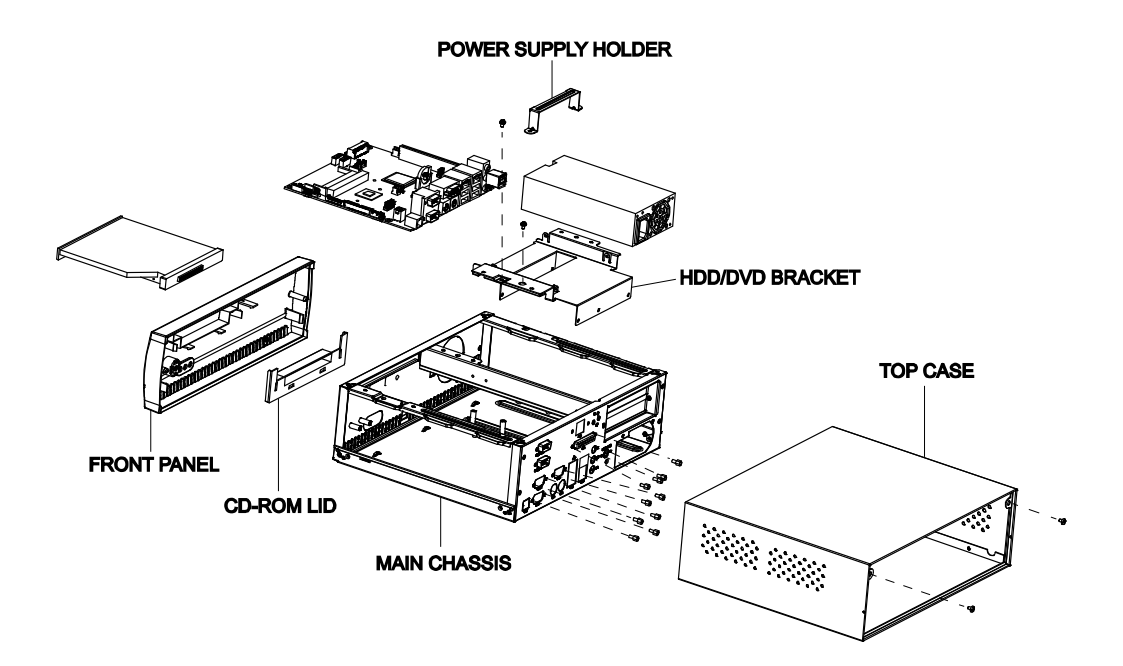

# *TECHNICAL SUMMARY*

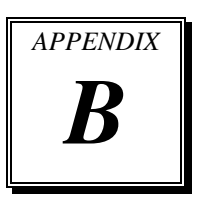

This section introduce you the maps concisely.

Section includes:

- Block Diagram
- $\bullet$  Interrupt Map
- DMA Channels Map
- $\bullet$  I/O Map
- Watchdog Timer Configuration
- Flash BIOS Update

# **BLOCK DIAGRAM**

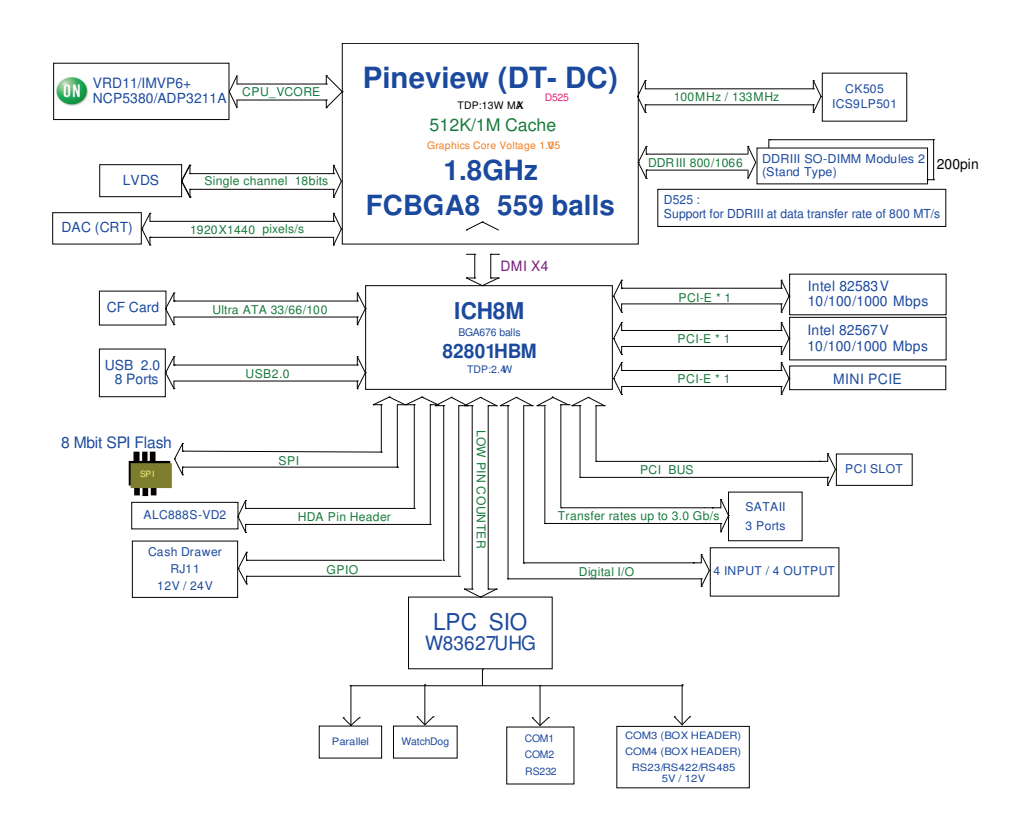

# **INTERRUPT MAP**

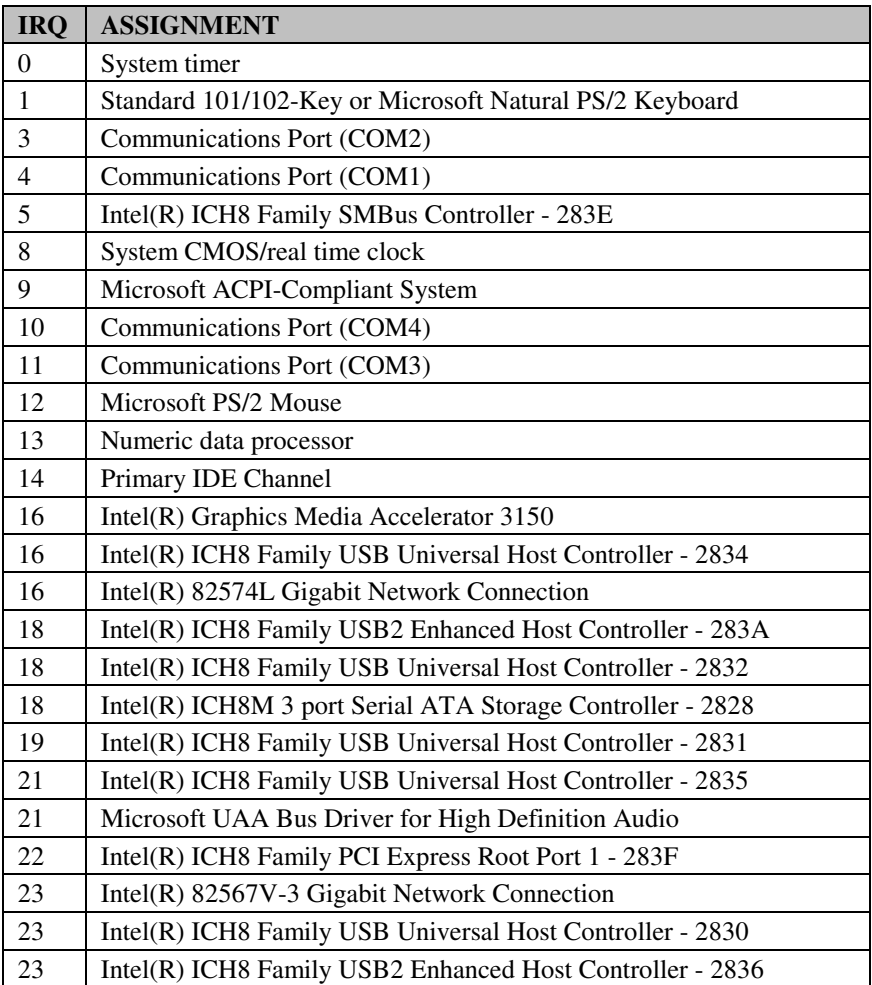

# **DMA CHANNELS MAP**

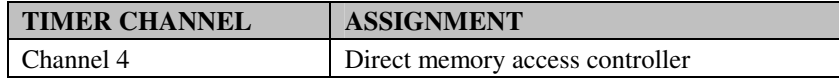

## **I/O MAP**

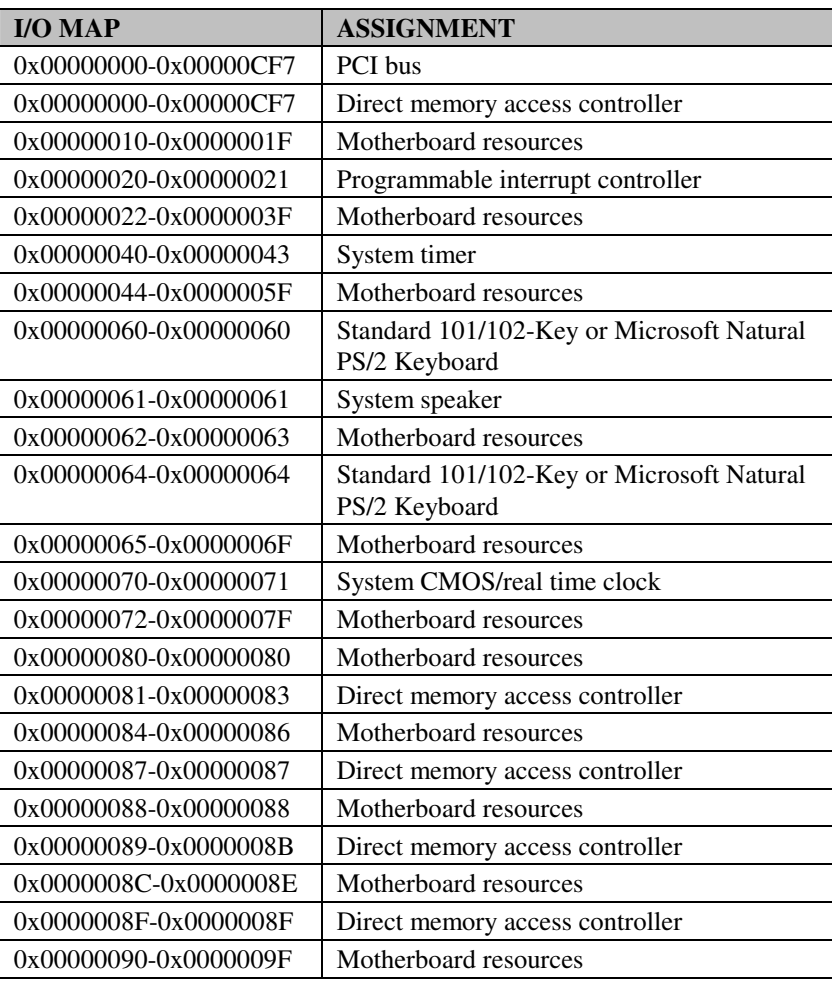

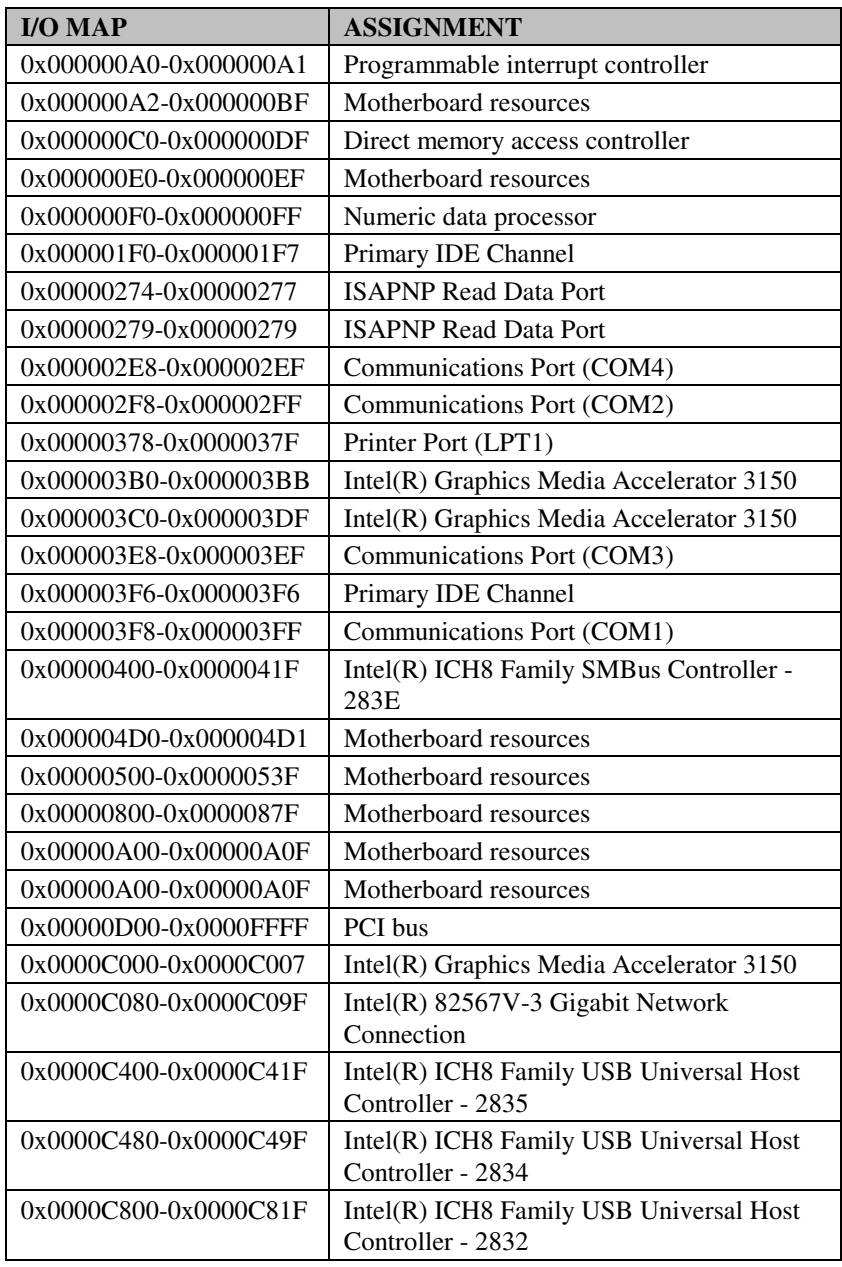

*SA-5082 USER*′*S MANUAL* **Page: B-5**

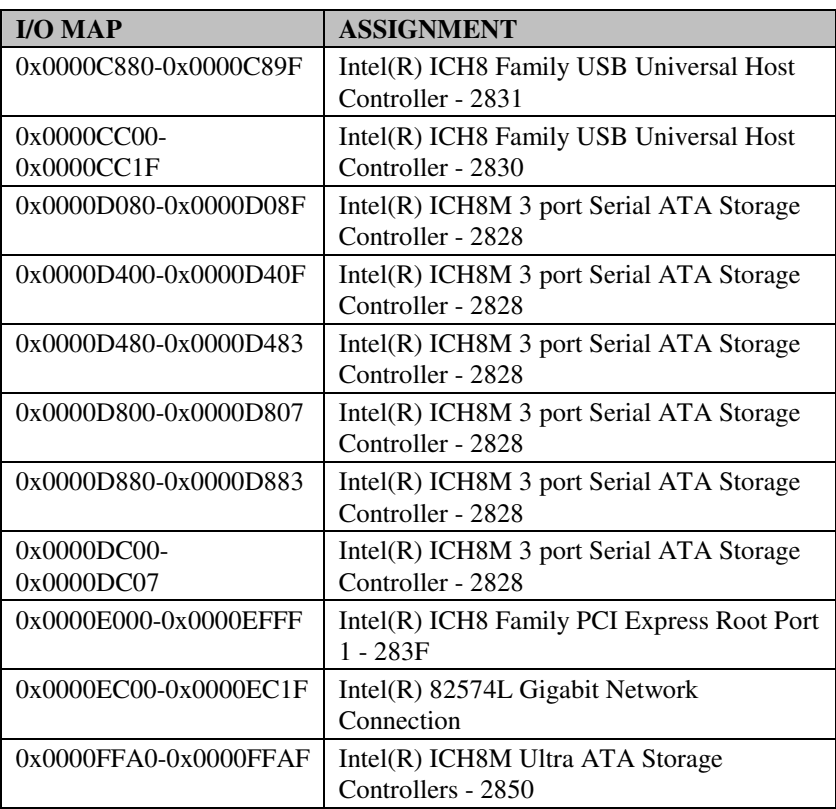

## **WATCHDOG TIMER CONFIGURATION**

Watchdog timer can be configured via I/O port address 2E (hex) and 2F (hex). 2E (hex) is the address port. 2F (hex) is the data port. User can assign the target offset by writing value into address port 2E (hex) and then write/read data to/from the target offset by data port 2F (hex).

#### **Configuration Sequence**

Please follow the following steps to program W83627UHG configuration registers.

- (1) Enter the extended function mode.
- (2) Configure the configuration registers.
- (3) Exit the extended function mode.

#### **(1) Enter the extended function mode**

To place W83627UHG into the Extended Function Mode, two successive writes of 0x87 must be applied to Extended Function Enable Registers (EFERs, i.e. 2Eh or 4Eh).

#### **(2) Configure the configuration registers**

User must select to the desired Logical Device number and activates the desired Logical Devices through Extended Function Index Register (EFIR) and Extended Function Data Register (EFDR). The EFIR is located at the same address as the EFER, and the EFDR is located at address (EFIR+1). First, write the Logical Device Number (i.e. 0x07) to the EFIR and then write the number of the desired Logical Device to the EFDR. If accessing the Chip (Global) Control Registers, this step is not required. Secondly, write the address of the desired configuration register within the Logical Device to the EFIR and then write (or read) the desired configuration register through the EFDR.

#### **(3) Exit the extended function mode**

To exit the Extended Function Mode, writing 0xAA to the EFER is required. Once SuperIO exits the Extended Function Mode, it goes back to the normal running mode.

## **Code example for watch dog timer**

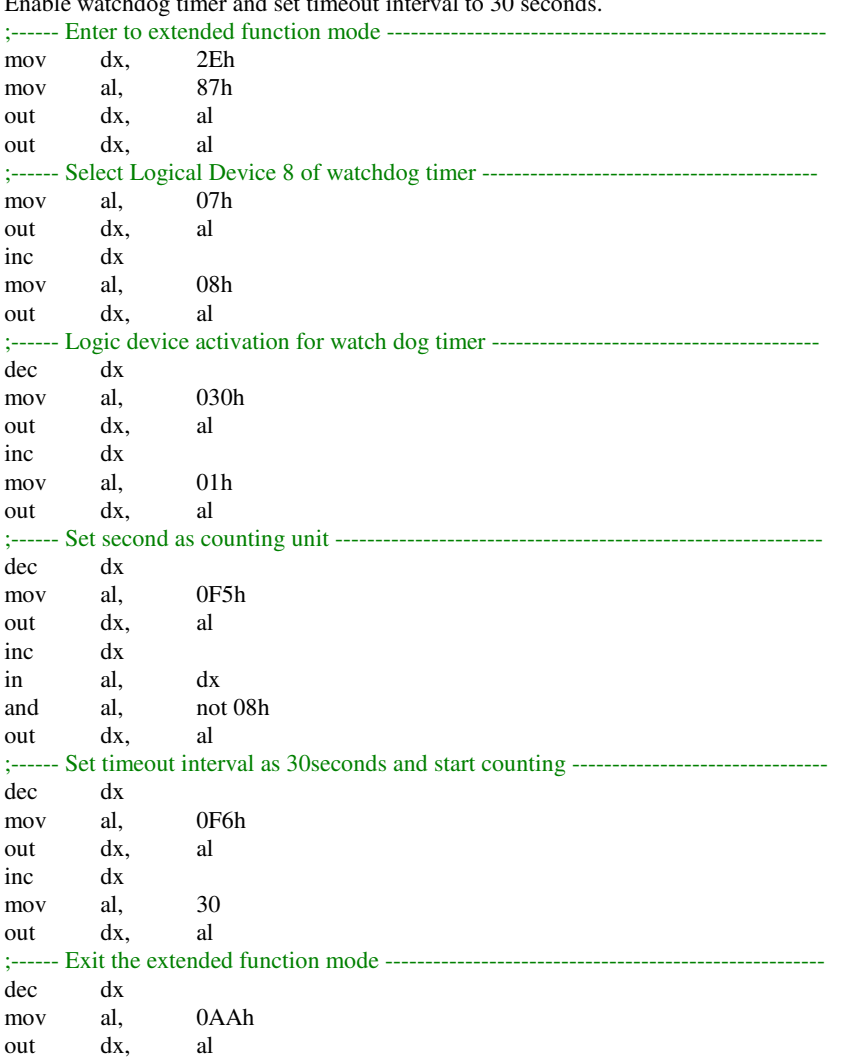

Enable watchdog timer and set timeout interval to 30 seconds.

# **FLASH BIOS UPDATE**

#### **A. Before System BIOS update**

- 1. Prepare a bootable media (ex. USB storage device) which can boot system to DOS prompt.
- 2. Download and save the BIOS BIN (ex. 50820P01.bin) file to the bootable device.
- 3. Make sure the target system can first boot to the bootable device.
	- (1) Connect the bootable USB device.
	- (2) Turn on the system and press <Del> key during BIOS POST procedure.
	- (3) System will goes into the BIOS setup menu.
	- (4) Select [Boot] menu.
	- (5) Select [Boot Devices Priority] sub-menu, set the USB bootable device to be the 1st boot device.
	- (6) Pressing <F10> key to save configuration and exit the BIOS setup menu.

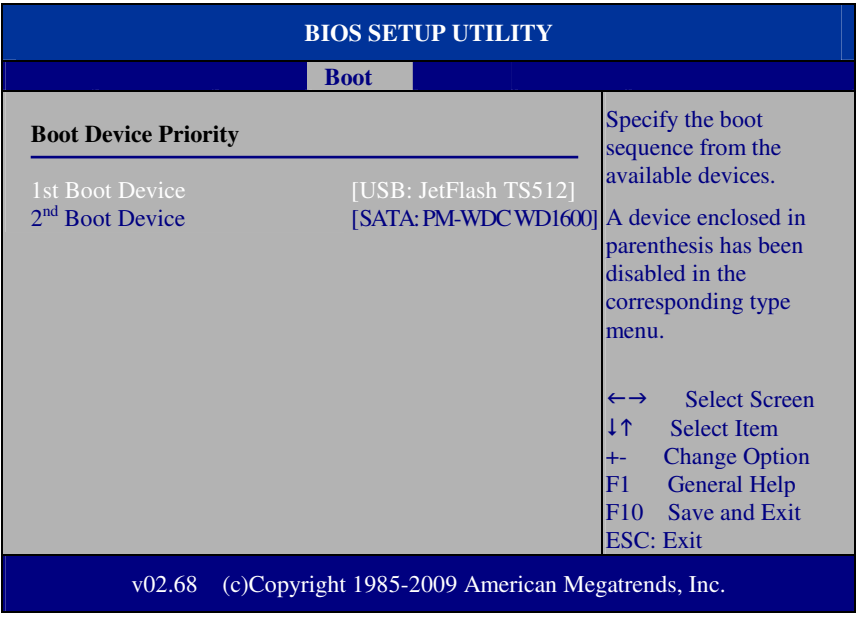

#### **AFUDOS command for system BIOS update**

AFUDOS.exe is the AMI firmware update utility, the command line is shown as below:

#### **AFUDOS <BIN File Name> [option1] [option2]….**

You can type "AFUDOS/?" to see all the definition of each control options. The recommend option for BIOS BIN update include following parameters:

- **/P**: Program main BIOS image.
- **/B**: Program Boot Block.
- **/N**: Program NVRAM.
- **/C**: Destroy CMOS checksum
- **/X**: Don't check ROM ID.

#### **BIOS update procedure**

- 1. Use the bootable USB storage to boot up system into the DOS command prompt.
- 2. Type "**AFUDOS 5082PXX /p /b /n /c /x**" and press enter to start the flash procedure.

(Note that xx means the BIOS revision part, ex. 0P01…)

- 3. During the update procedure, you will see the BIOS update process status and its percentage. Beware! Do not turn off system power or reset your computer if the whole procedure are not complete yet, or it may crash the BIOS ROM and make system unable to boot up next time.
- 4. After BIOS update procedures complete, the messages should be like the figure shown below.

```
A:\AFUDOS>afudos 50820P01.BIN /P /B /N /C /X
                     AMI Firmware Update Utility v4.38
      Copuright (C)2010 American Megatrends Inc. All Rights Reserved.
Bootblock checksum .... ok
Module checksums ...... ok
Erasing flash ......... done
Writing flash ......... done
Verifying flash ....... done
Erasing NURAM ......... done
Writing NURAM ......... done
Verifying NVRAM ....... done
Erasing Bootblock ..... done
Writing Bootblock ..... done
Verifying Bootblock ... done
CMOS checksum destroyed
Program ended normally.
```
5. You can restart the system and boot up with new BIOS now.